# **JABLOTRON 100**

# **Руководство** пользователя

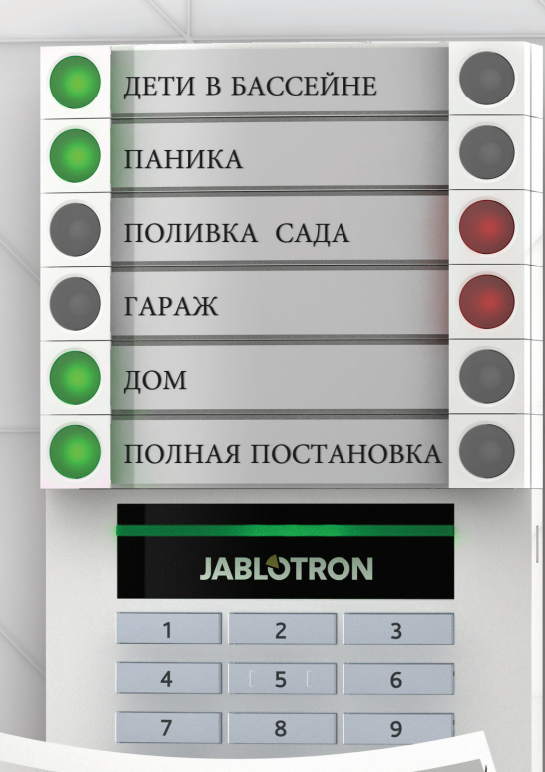

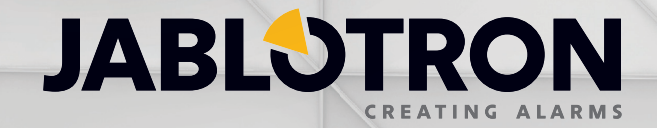

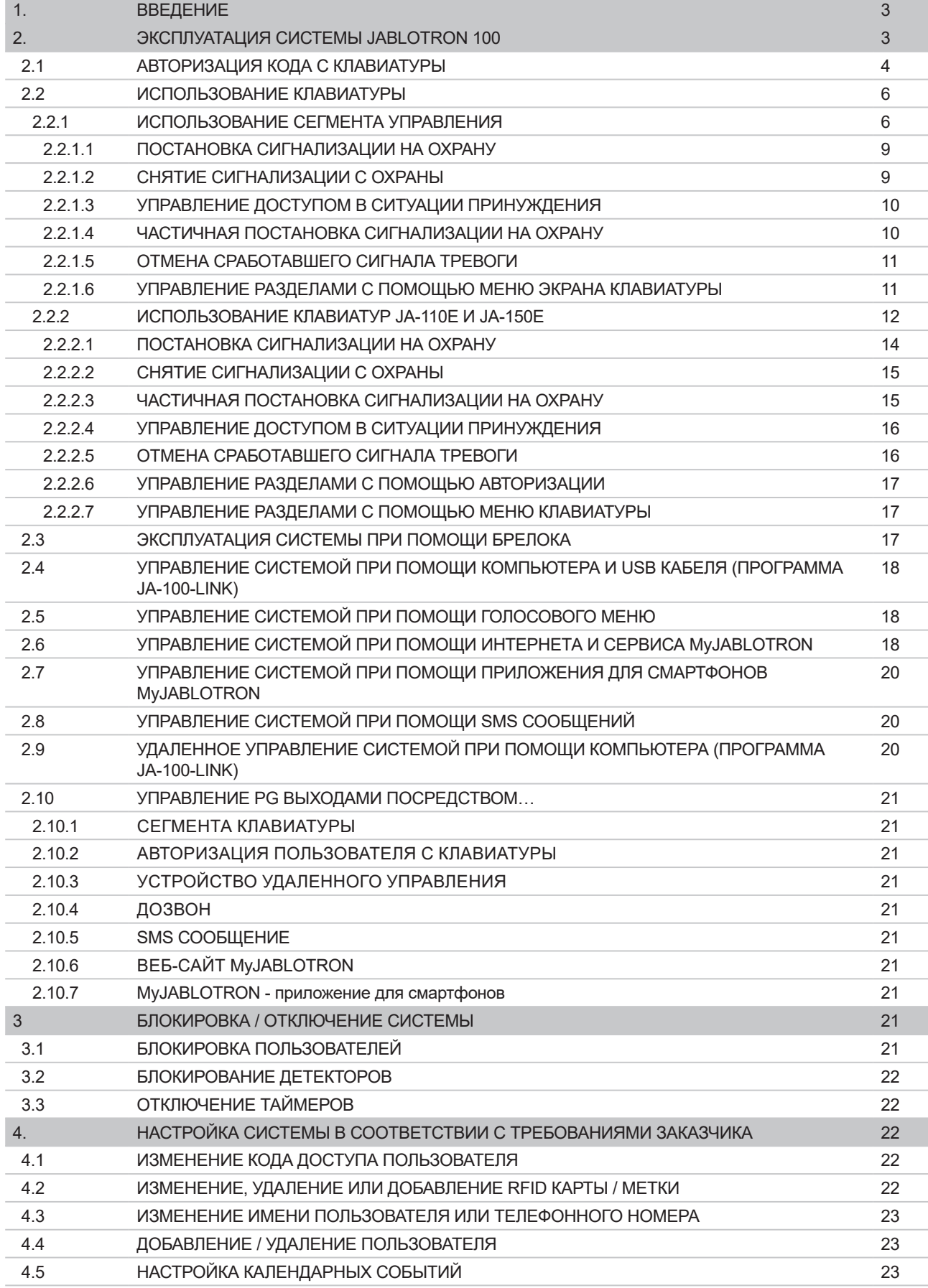

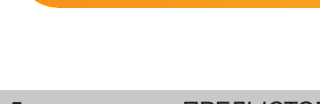

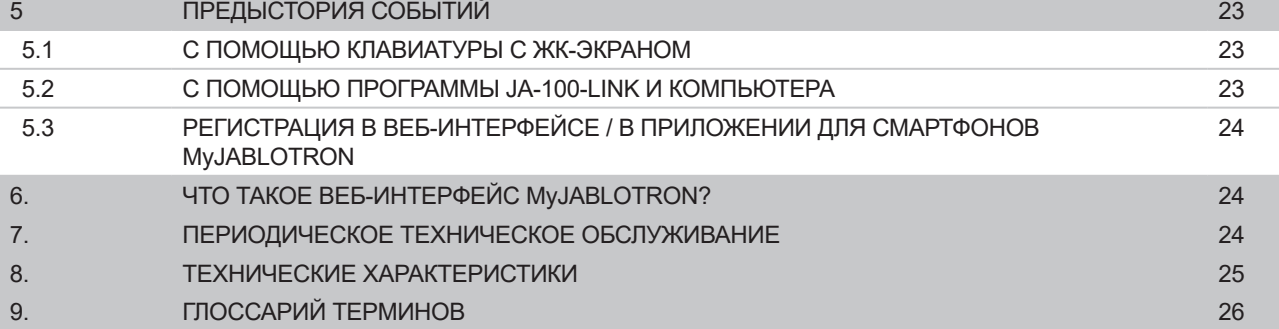

# **1. ВВЕДЕНИЕ 3**

Благодарим за приобретение охранной системы JABLOTRON 100. Данная система представляет собой уникальную гибкую систему сигнализации как для коммерческих помещений, так и для частных жилых домов, рассчитанную на использование проводных и беспроводных устройств. Система JABLOTRON 100 очень проста в управлении. Простота управления заключается в двух операциях - авторизация с помощью кода или RFID метки (радиочастотной идентификации) с последующим нажатием отдельных сегментов клавиатуры с заданными функциями. При использовании конфигурации системы «Стандартная» можно использовать обратный способ. Сначала нажмите кнопку сегмента, а затем авторизуйтесь. Контрольные сегменты используют простой и понятный алгоритм светофора. Количество сегментов может гибко приспосабливаться к требованиям помещений. Система JABLOTRON 100 предлагает пользователям широкий выбор датчиков, выполненных в классическом и элегантном стиле, и предоставляет возможность управления из любого места благодаря полноценному удаленному доступу к контрольным функциям. ПО JA-100-Link (Windows XP и моложе), веб-интерфейс MyJABLOTRON и приложение MyJABLOTRON для смартфонов позволяют управлять, программировать и контролировать систему дистанционно.

Число пользователей системы JABLOTRON 100 может доходить до 300, а количество разделов внутри системы - до 15. Система JABLOTRON 100 рассчитана на 120 датчиков (максимальное количество) и позволяет программировать до 32 многоцелевых программируемых выходов (использовать которые можно, например, для управления электроприборами).

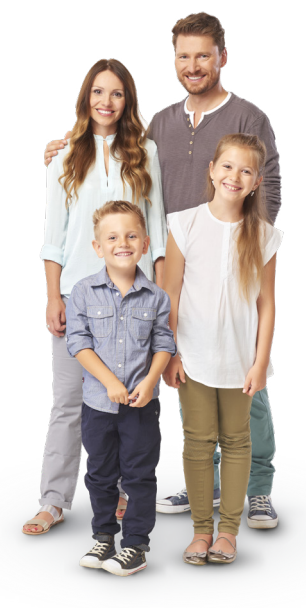

# **2. ЭКСПЛУАТАЦИЯ СИСТЕМЫ JABLOTRON 100**

Контроль охранной системы осуществляется несколькими способами. Для снятия системы с охраны всегда требуется авторизация для идентификации пользователя. Система проверяет личность пользователей и позволяет им управлять теми частями системы, которые им разрешено контролировать. Можно выбирать различные способы постановки на охрану как с авторизацией, так и без нее. При использовании авторизации стандартного типа Вам не требуется авторизация, поскольку систему можно поставить на охрану простым нажатием правой кнопки сегмента на клавиатуре. Имя пользователя, а также дата и время доступа к системе сохраняются в памяти системы. Эта информация доступна в течение неограниченного периода времени. Любой пользователь может также отменить звуковую сигнализацию простой авторизацией в любой части системы (в зависимости от своих прав доступа). Тем не менее, это не означает автоматическое снятие системы с охраны (если только не изменены настройки системы по умолчанию).

Примечание: В зависимости от конфигурации установки и настроек системы некоторые из описанных ниже опций могут оказаться недоступными. По вопросу конфигурации установки проконсультируйтесь со своим техником по обслуживанию.

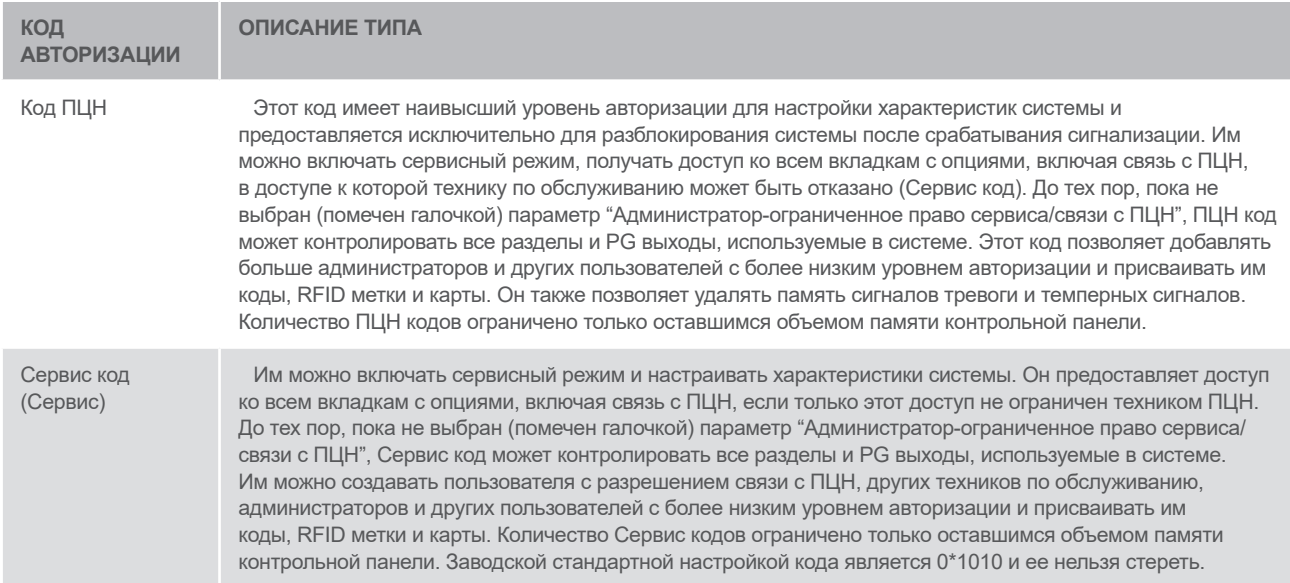

#### **Пользователи и их права доступа**

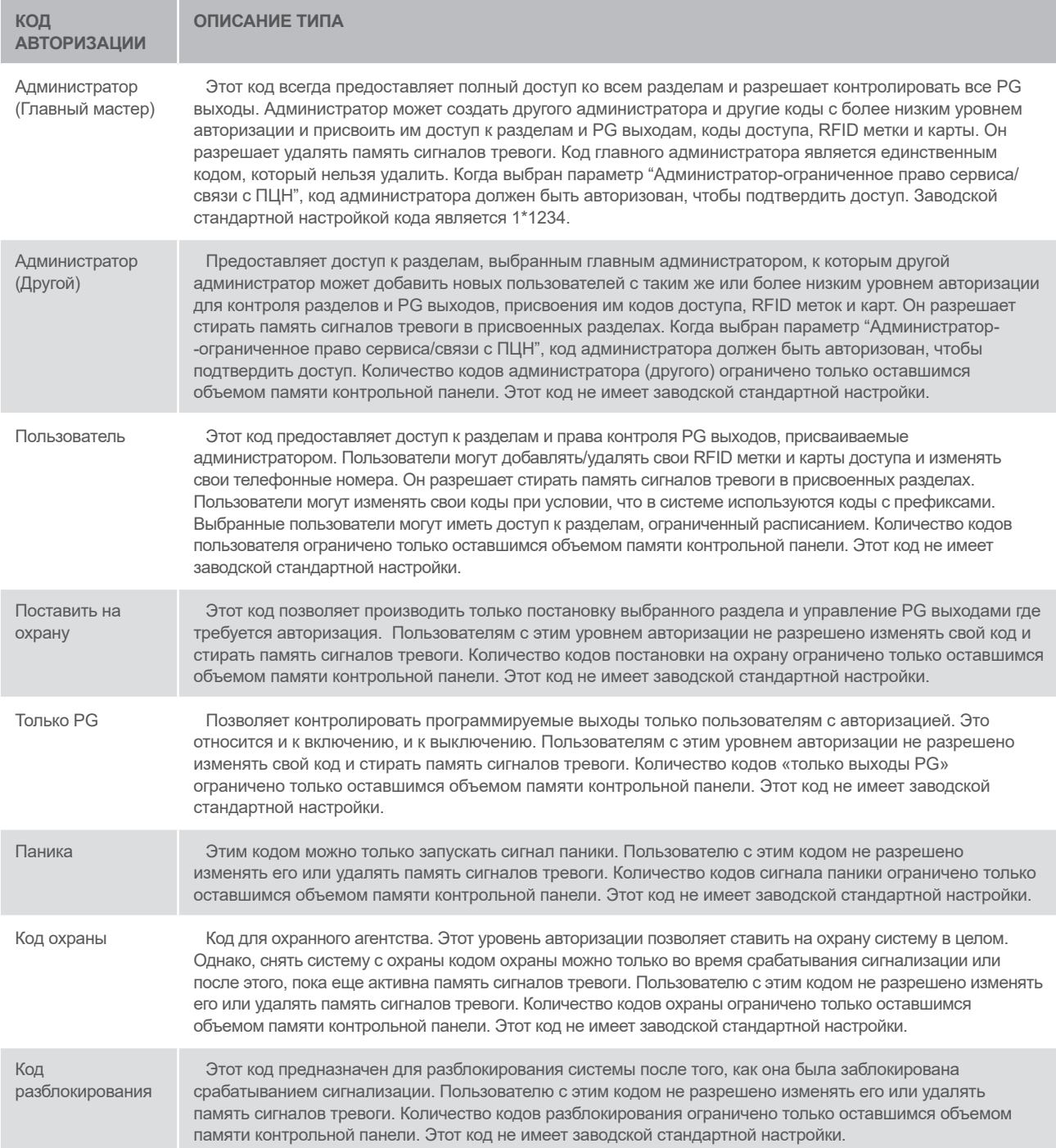

# **2.1 АВТОРИЗАЦИЯ КОДА С КЛАВИАТУРЫ**

Авторизация с кодом пользователя осуществляется набором действительного кода на клавиатуре или с помощью RFID метки.

В системе можно использовать 4, 6 или 8-значные коды.

Можно создать конфигурацию систему с использованием кодов с префиксом или без их использования.

### **Код с префиксом: nnn\*cccc**

Значение**:**

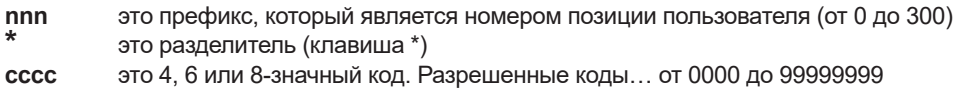

**Внимание: Код главного администратора должен начинаться с префикса 1 Основной Сервис код начинается с префикса 0**

Для систем с небольшим количеством пользователей префикс может быть отключен. Тип кода может изменить только установщик.

#### **Код без префикса: cccc**

#### **Значение:**

**cccc** это 4, 6 или 8-значный код. Разрешенные коды… от 0000 до 99999999

Код контрольной панели по умолчанию **Администратор: 1234; 123456; 12345678;**

#### **Защита кодов доступа, бесконтактных RFID устройств и средств удаленного управления**

Контрольная панель позволяет присваивать каждому пользователю один 4, 6 или 8-значный код и до двух RFID меток для авторизации в системе. Авторизация пользователя требуется во время каждого действия с клавиатурой, голосовым меню, компьютером, сетевыми или мобильными приложениями. Длина кода влияет на количество возможных комбинаций и, следовательно, на защиту кода.

#### **Количество кодовых комбинаций зависит от конфигурации:**

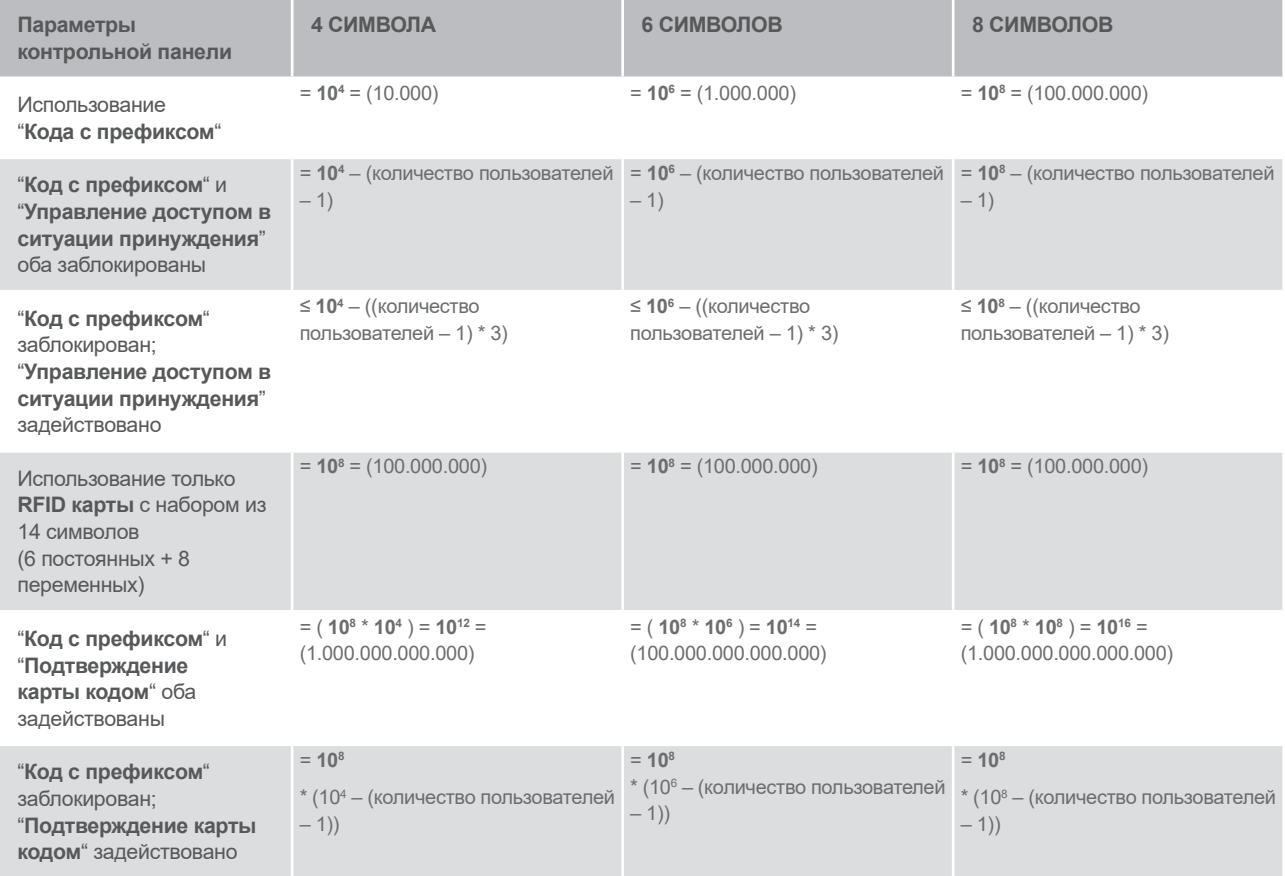

#### **Способы усиления защиты от подбора действительного кода:**

- a Использование кода с большим количеством цифр (6 или 8-значные коды)
- Авторизация более усложненного вида, такая как «Подтверждение карты кодом» или «Двойная авторизация».

### **Способы управления системой Jablotron 100**

#### **На объекте:**

- Клавиатура
- Брелок
- $\triangleright$  Компьютер с USB кабелем и программным обеспечением JA-100-Link

#### **Удаленно:**

- **Компьютер с веб-интерфейсом MyJABLOTRON**
- $\triangleright$  Применение смартфона с приложением MyJABLOTRON
- Использование телефона с голосовым меню
- Мобильная связь посредством SMS сообщений
- $\triangleright$  Компьютер с доступом в интернет и приложением JA-100-Link
- a Вызов с авторизованного телефонного номера без ответа панели (только для управления программируемыми выходами)

# **2.2 ИСПОЛЬЗОВАНИЕ КЛАВИАТУРЫ**

### **2.2.1 ИСПОЛЬЗОВАНИЕ СЕГМЕНТА УПРАВЛЕНИЯ**

Система JABLOTRON 100 может управляться различными модулями доступа, которые предоставляют не только простой контроль, но и отображение состояний отдельных сегментов. Система может управляться напрямую (постановка и снятие с охраны, а также другие автоматические функции) при помощи сегментов клавиатуры с двумя кнопками. Кнопки сегментов имеют четкую маркировку и цветовое обозначение (использующее алгоритм светофора), благодаря чему обеспечивается отчетливая индикация состояния каждого сегмента. Сегмент также можно использовать для индикации состояния (например, открытая гаражная дверь) или для управления различными автоматическими приборами (например, отоплением или оконными жалюзи). Максимальное количество сегментов для одного модуля доступа составляет 20 сегментов. Сегмент также можно настроить таким образом, чтобы он мог в экстренных случаях отправлять просьбу о помощи (например, в случае проблем со здоровьем или паники).

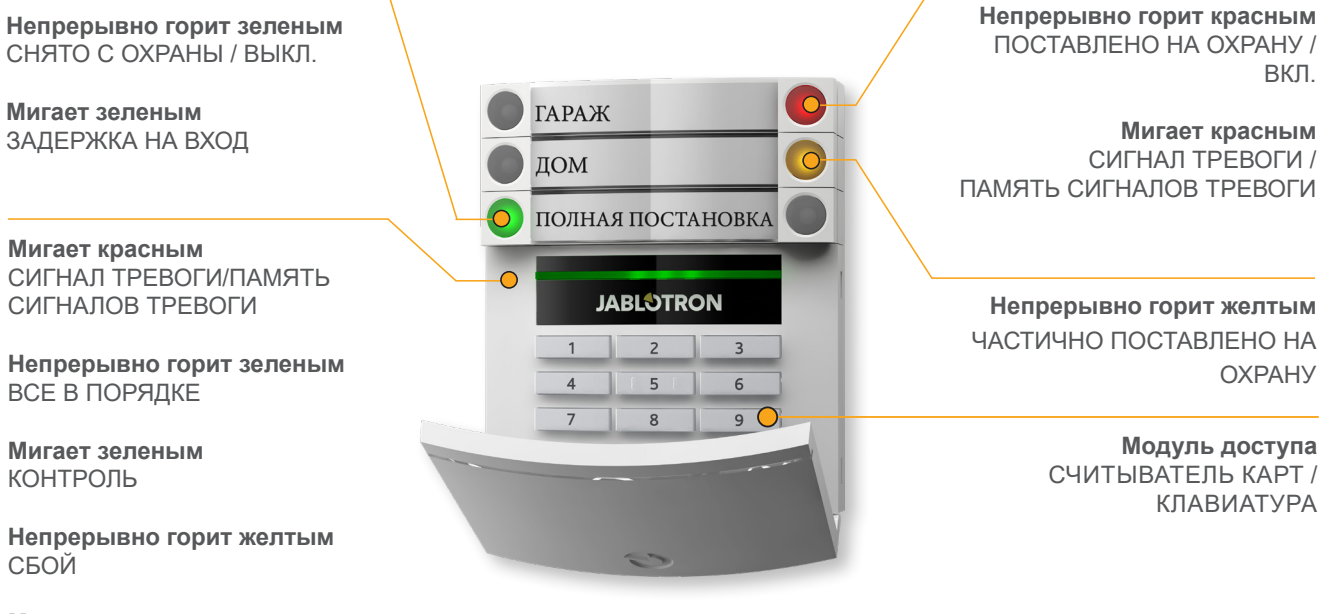

**Мигает желтым** НЕУДАВШАЯСЯ ПОСТАНОВКА НА ОХРАНУ

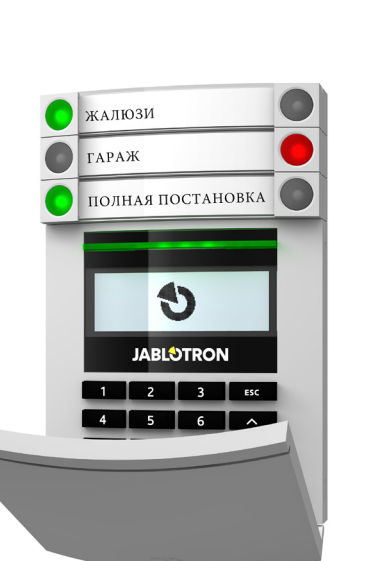

#### **Различные типы модулей доступа и их комбинации:**

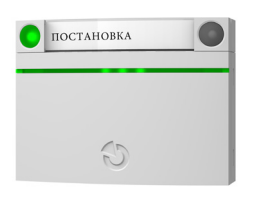

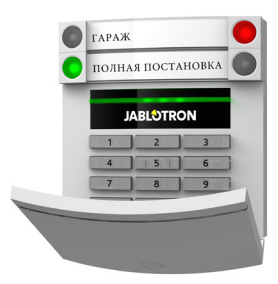

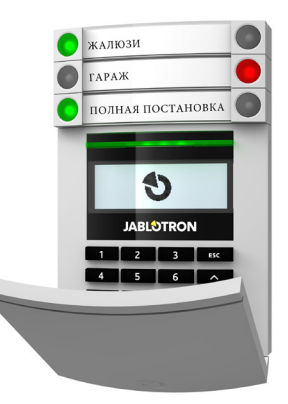

#### **Считыватель карт**

позволяет управлять системой при помощи сегментов и бесконтактной авторизации (карты/метки RFID).

**Клавиатура со считывателем карт** пользователь получает возможность управлять системой при помощи сегментов и авторизации на основании кода, бесконтактного метода идентификации личности (карта/метка RFID) или же их комбинации с целью достижения более высокого уровня безопасности.

#### **Клавиатура с дисплеем и считывателем карт**

пользователь получает возможность управлять системой при помощи сегментов и авторизации на основании кода, бесконтактного метода идентификации личности (карта/метка RFID), комбинации кода и карты/метки с целью достижения более высокого уровня безопасности, или же при помощи авторизации и одной из опций, доступных на ЖК- -экране клавиатуры.

При снятии сигнализации с охраны посредством кнопок сегмента авторизация пользователя всегда обязательна. При постановке сигнализации на охрану и управлении автоматическими процессами при помощи кнопок сегментов авторизация пользователя не обязательна.

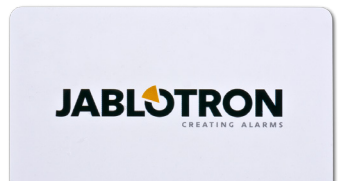

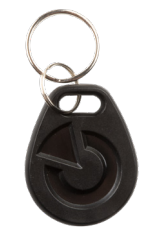

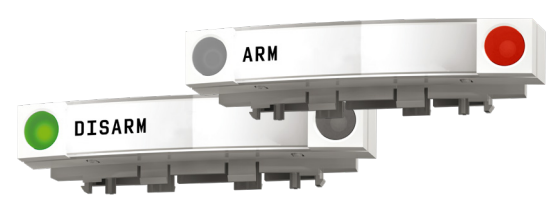

Чтобы подтвердить свои права доступа, пользователь должен ввести свой код или воспользоваться картой/меткой RFID. У каждого пользователя может быть один код и до двух чипов RFID (карт/меток).

Рекомендуемые бесконтактные карты и брелоки: JABLOTRON 100, Oasis и Azor или другие носители, сторонних производителей, совместимые со стандартом 125 кГц EM Marine. Для более высокой безопасности системы может быть настроена авторизация с подтверждением RFID чипов и кодов (выборочно).

При желании пользователя одновременно активировать несколько сегментов он должен авторизоваться, а затем последовательно нажать сегменты конкретных разделов. Таким образом пользователь может, например, снимать с охраны дом или гараж посредством одной единственной авторизации.

Код авторизации с клавиатуры может состоять максимум из одиннадцати цифр: префикс (от одной до трех цифр), звездочка \* (которая разделяет префикс и основной код), и 4,6 или 8-значный код в зависимости от конфигурации (например : 123\*12345678, или 1\*12345678) Все пользователи могут изменять свои собственные коды, которые следуют за префиксом. Код может быть изменен с клавиатуры с ЖК-дисплеем, посредством программы JA-100-Link (Windows XP и моложе) или приложения MyJABLOTRON.

Для помещений с небольшим количеством пользователей префикс можно отключить (4, 6 или 8-цифр в коде в зависимости от конфигурации).. В таком случае требуется только код. Эти коды могут изменяться только администратором системы или техником по обслуживанию.

#### **Структура и описание меню внутренней клавиатуры с ЖК-дисплеем.**

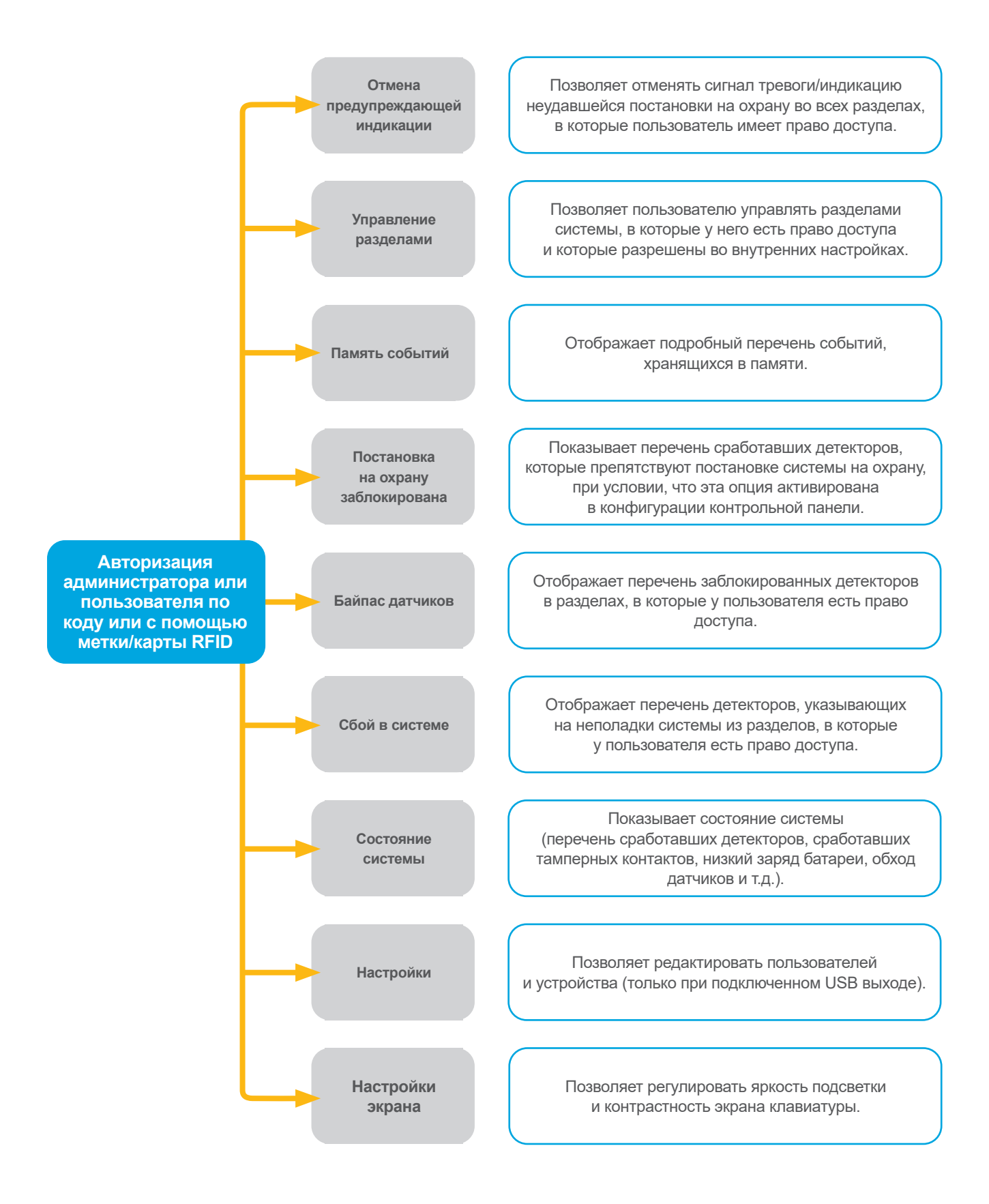

#### **2.2.1.1 ПОСТАНОВКА СИГНАЛИЗАЦИИ НА ОХРАНУ**

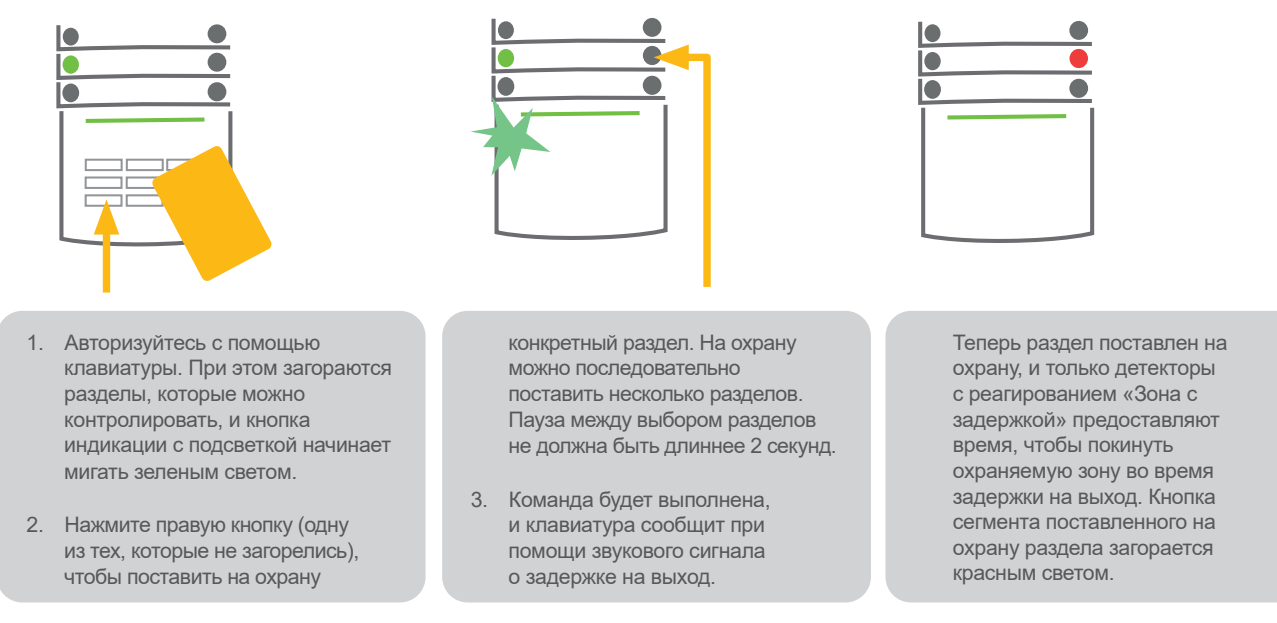

Если при постановке сигнализации на охрану срабатывает какой-либо датчик (например, открытое окно), система отреагирует одним из следующих способов (в зависимости от конфигурации системы):

- a После того, как детекторы переключены в режим ожидания (настройка по умолчанию), они осуществляют охрану автоматически.
- Сработавшие детекторы указываются системой оптически миганием красным светом сегмента в течение 8 секунд и по истечении этого периода система автоматически ставится на охрану.
- $\triangleright$  Раздел со сработавшими датчики можно также поставить на охрану повторным нажатием кнопки сегмента с правой стороны. Таким образом пользователь подтверждает намерение поставить на охрану раздел со сработавшим датчиком (например, открытое окно). В противном случае, постановка системы на охрану не осуществляется.
- Сработавший датчик будет препятствовать постановке раздела на охрану. Это состояние оптически указывается мигающей красным светом кнопки сегмента. Детектор, препятствующий постановке на охрану, будет показываться в меню экрана клавиатуры.

Неудавшаяся постановка на охрану будет указываться мигающей желтым светом кнопкой индикации.

По вопросу программирования требуемых характеристик системы следует проконсультироваться с техником по обслуживанию.

### **2.2.1.2 СНЯТИЕ СИГНАЛИЗАЦИИ С ОХРАНЫ**

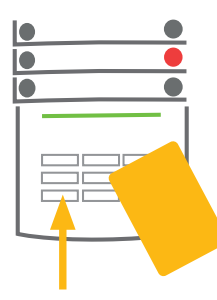

1. Когда Вы входите в здание (срабатывание детектора с реагированием «Зона с задержкой»), система начинает указывать на задержку на вход непрерывным звуковым сигналом и мигающей зеленым светом кнопки сегмента раздела, в

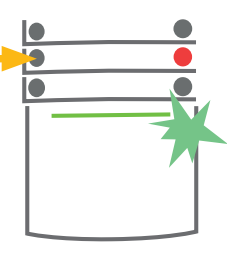

котором была задействована функция задержки на вход.

Авторизуйтесь с помощью клавиатуры - при этом начнет мигать зеленым индикаторным светом панель авторизации.

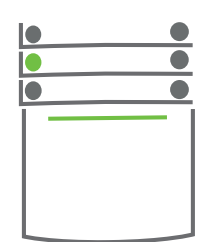

2. Нажмите кнопку левого сегмента разделов, которые Вы хотите снять с охраны.

3. Команда выполняется, и кнопки сегмента загораются зеленым светом, указывая на снятие с охраны раздела.

Примечание: При выборе параметра «Снять с охраны раздел только авторизацией во время задержки на вход» такой раздел, в котором задействована функция задержки на вход, будет сниматься с охраны простой авторизацией.

По вопросу программирования требуемых характеристик системы следует проконсультироваться с техником по обслуживанию.

### **2.2.1.3 УПРАВЛЕНИЕ ДОСТУПОМ В СИТУАЦИИ ПРИНУЖДЕНИЯ**

Обеспечивает снятие системы с охраны в специальном режиме. Система как бы снимается с охраны, но включает сигнал тихой паники, который сообщается выбранным пользователям (включая ПЦН).

Снятие с охраны в ситуации под принуждением выполняется добавлением 1 к последней цифре в действительном коде. При желании использовать эту функцию обратитесь к своему технику по обслуживанию.

Пример кода с префиксом:

Действительный код: **2\*9999** Код для снятия с охраны под принуждением: **2\*9990**

Пример кода без префикса:

Действительный код: **9999** Код для снятия с охраны под принуждением: **9990**

### **2.2.1.4 ЧАСТИЧНАЯ ПОСТАНОВКА СИГНАЛИЗАЦИИ НА ОХРАНУ**

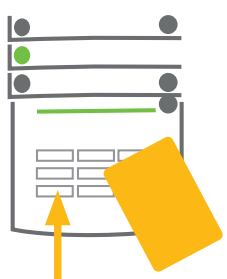

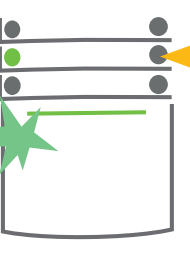

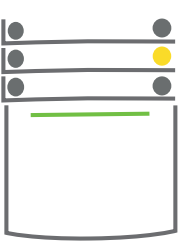

- 1. Авторизуйтесь с помощью клавиатуры (введите код или приложите карту или метку к считывающему устройству). Начнет мигать кнопка индикации с зеленой подсветкой.
- 2. Нажмите правую кнопку сегмента выбранного раздела.
- 3. Команда выполняется, и кнопка сегмента начинает непрерывно гореть желтым светом, указывая на частично поставленный на охрану раздел.

Систему можно также сконфигурировать для частичной постановки на охрану, которая позволяет охрану только определенными детекторами в разделе. Пример: В ночное время можно поставить на охрану только детекторы дверей и окон, и детекторы движения внутри здания не будут реагировать ни на что.

Чтобы поставить на охрану весь раздел, в котором задействована функция частичной постановки на охрану, необходимо дважды нажать кнопку постановки системы на охрану. При однократном нажатии кнопка мигает желтым, при повторном - красным.

Если система уже частично стоит на охране, на что указывает непрерывное горение желтым светом, то авторизацией и нажатием желтой кнопки можно поставить на охрану весь раздел. После нажатия кнопки система будет полностью поставлена на охрану и кнопка загорится красным светом.

Частичную постановку на охрану можно также сконфигурировать так, чтобы авторизация не требовалась.

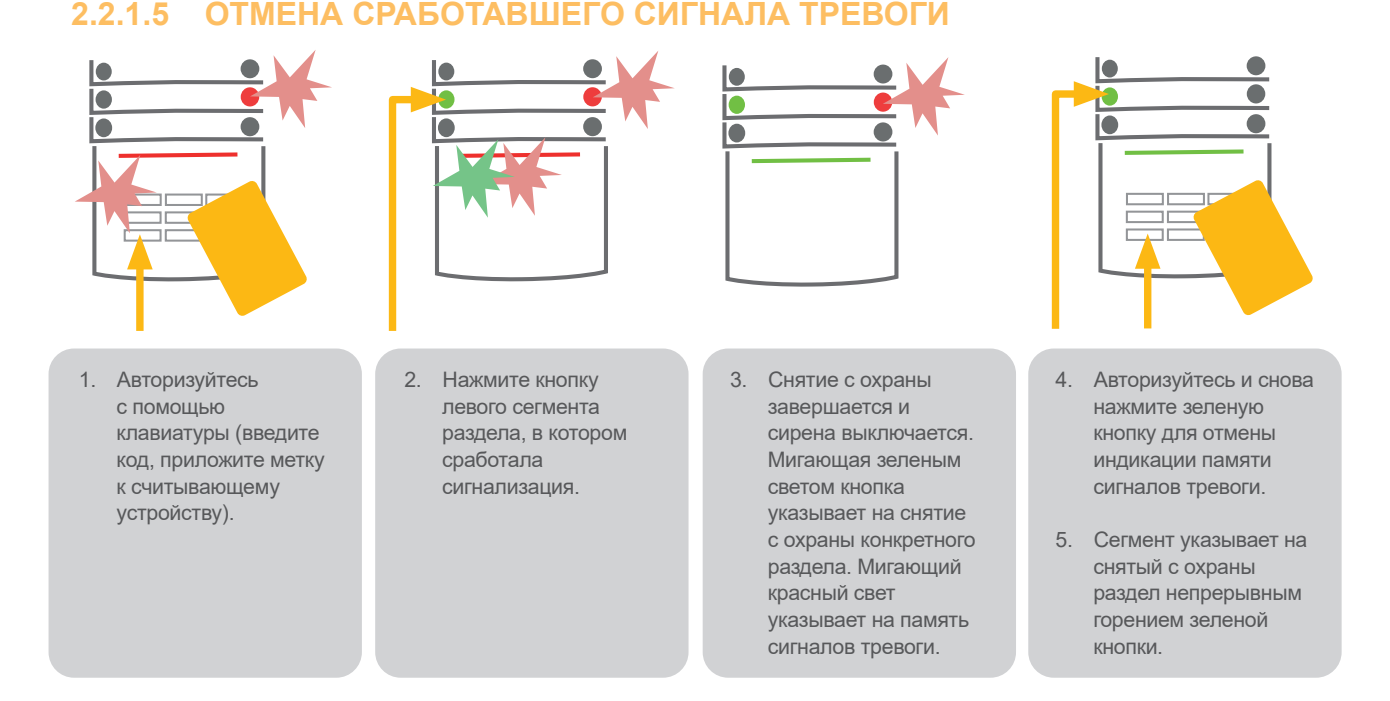

На сработавшую и продолжающую действовать сигнализацию указывает быстро мигающая красным светом кнопка сегмента и кнопка индикации с подсветкой. Для отмены сигнализации необходимо авторизоваться с помощью клавиатуры. Раздел остается под охраной, а быстро мигающая красным светом кнопка сегмента указывает на память сигналов тревоги. Индикация миганием будет продолжаться даже после снятия системы с охраны.

Если в Ваше отсутствие была тревога, то найдите причину срабатывания сигнализации в истории событий и будьте бдительны, входя и осматривая помещения, или дождитесь прибытия охранного агентства (при условии, что Ваша система подключена к пульту централизованного наблюдения).

Индикация памяти сигналов тревоги сегмента остается включенной до тех пор, пока система не будет снова поставлена на охрану. Выборочно эту индикацию можно отключить, еще раз сняв систему с охраны. Индикацию сработавшей сигнализации можно также отключить на клавиатуре с ЖК-экраном в главном меню - Отмена предупредительной индикации.

Индикация сработавшей темперной сигнализации может быть отключена только техником по обслуживанию.

Примечание: При использовании системы «Стандартной» конфигурации можно сначала выбрать конкретное действие нажатием кнопки сегмента, а затем подтвердить его авторизацией с помощью клавиатуры.

При отключении сигнализации посредством удаленного управления будет также сниматься с охраны соответствующий раздел.

### **2.2.1.6 УПРАВЛЕНИЕ РАЗДЕЛАМИ С ПОМОЩЬЮ МЕНЮ ЭКРАНА КЛАВИАТУРЫ**

Состояния разделов отображаются в левой верхней части экрана. Полностью поставленный на охрану раздел указывается номером в прямоугольном поле темного цвета. Частично поставленный на охрану раздел отображается номером в рамке.

Управление с помощью меню клавиатуры:

- Авторизация с помощью действительного кода или RFID чипа
- **Войдите в меню нажатием клавиши ввода ENTER**
- $\blacktriangleright$  Управление разделами  $\rightarrow$  ENTER
- С помощью стрелок выберите требуемый раздел
- $\blacktriangleright$  Повторными нажатиями клавиши ENTER изменяется состояние раздела (частичная постановка на охрану / постановка на охрану / снятие с охраны)
- Для выхода из меню нажмите клавишу ESC

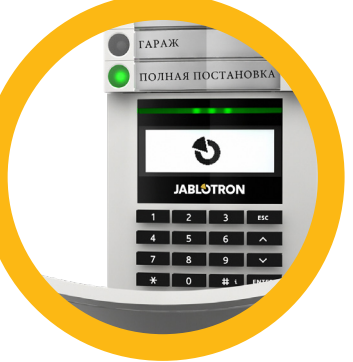

### **2.2.2 ИСПОЛЬЗОВАНИЕ КЛАВИАТУР JA-110E И JA-150E**

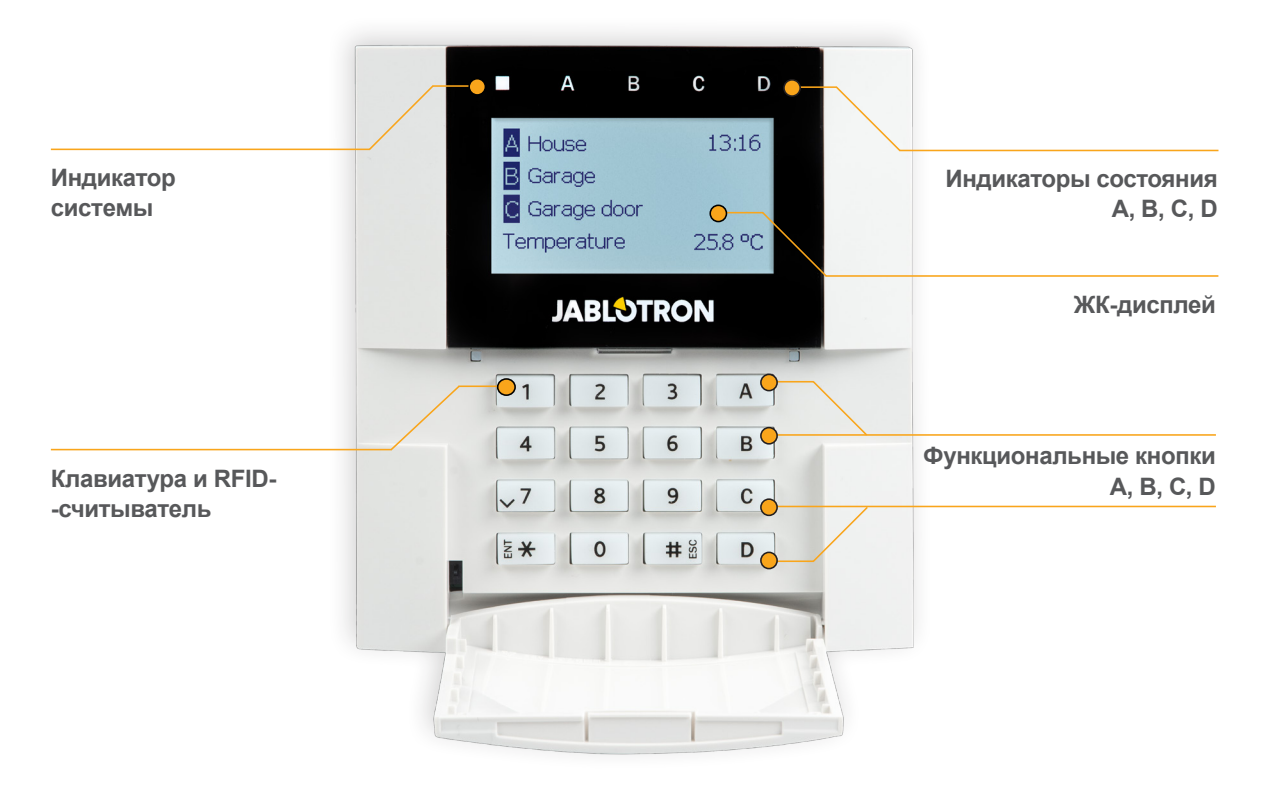

Состояния разделов указываются индикаторами A, B, C, D над ЖК-дисплеем и функциональными кнопками. Контрольная панель может управляться напрямую (постановка и снятие с охраны, а также другие автоматические функции) при помощи функциональных кнопок на клавиатуре. Функциональные кнопки и индикаторы состояния A, B, C, D имеют цветовую подсветку, чтобы легко различать состояние раздела.

- a **ЗЕЛЕНЫЙ Снят с охраны**
- **ЖЕЛТЫЙ Частично поставлен охрану**
- **КРАСНЫЙ Поставлен на охрану**

Авторизоваться можно вводом кода доступа на клавиатуре или с помощью RFID метки, присвоенной пользователю. Каждый пользователь может иметь один код и одну RFID метку.

Контрольная панель поддерживает RFID метки, совместимые с технологией уникальной 125 кГц EM. Если требуется более высокая степень безопасности, система сигнализации может быть настроена на использование двойной авторизации с применением RFID чипов и кодов (выборочно).

При желании пользователя одновременно контролировать несколько разделов он должен авторизоваться, а затем последовательно нажать функциональные кнопки требуемых разделов. Таким образом пользователь может снимать с охраны (например, дом или гараж) посредством одной единственной авторизации.

### **Структура и описание меню внутренней клавиатуры с ЖК-экраном.**

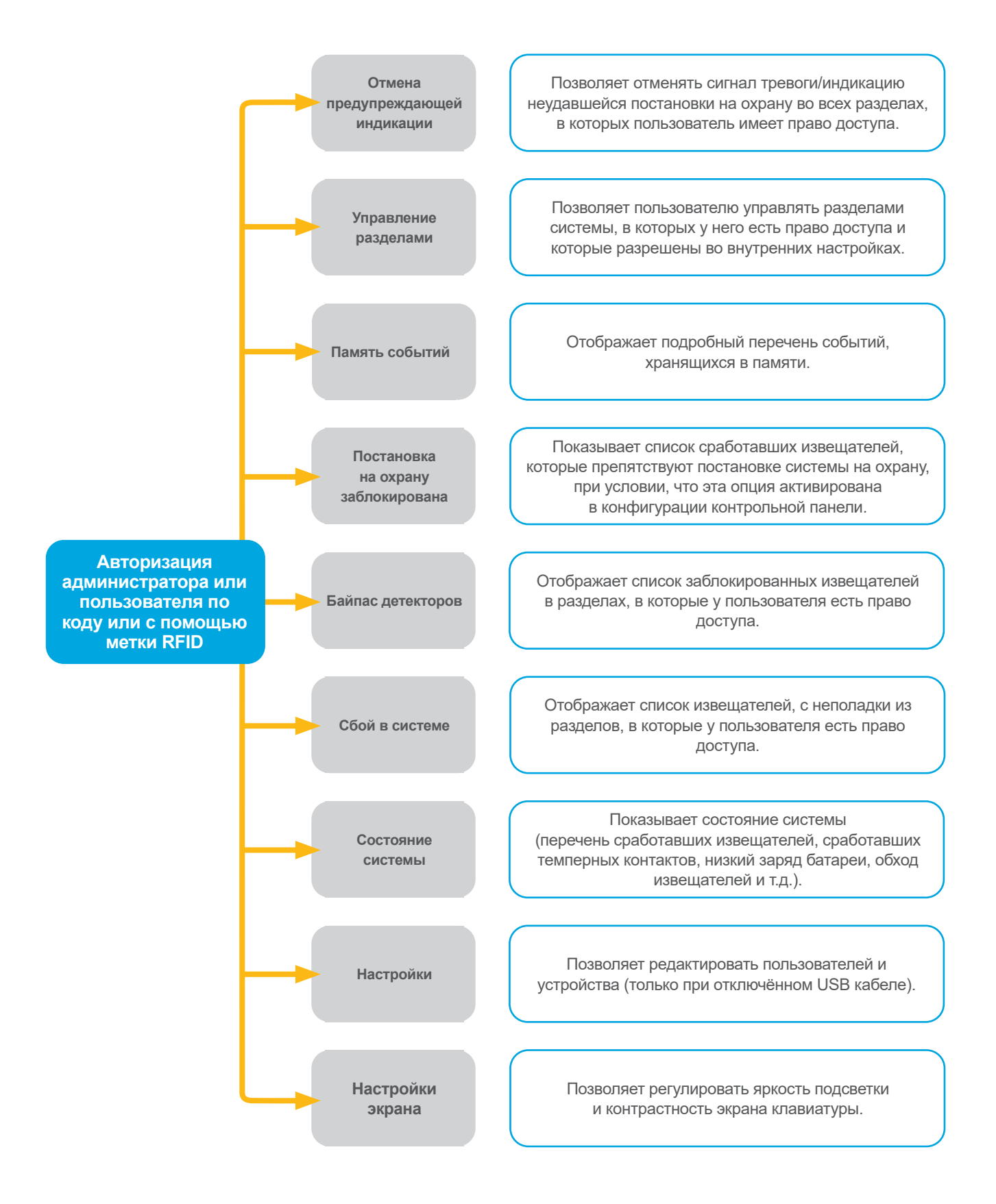

### **2.2.2.1 ПОСТАНОВКА СИГНАЛИЗАЦИИ НА ОХРАНУ**

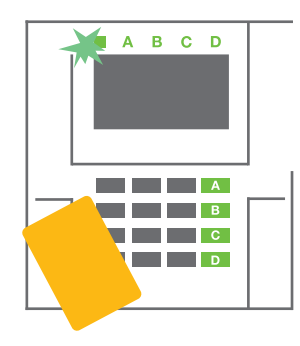

1. Авторизуйтесь с помощью клавиатуры. При этом загорятся функциональные кнопки A, B, C, D разделов, которые Вам разрешено контролировать, а индикатор системы начнёт мигать зелёным светом.

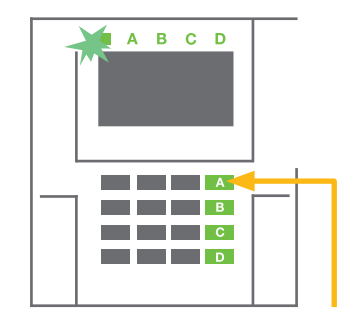

2. Нажмите функциональную кнопку, чтобы поставить на охрану конкретный раздел. На охрану можно последовательно поставить несколько разделов. Пауза между выбором разделов не должна быть более 2 секунд.

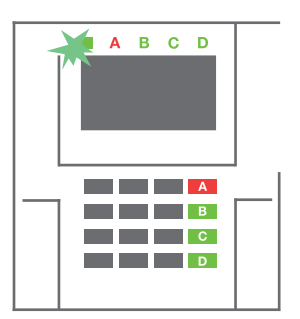

3. Команда будет выполнена, и клавиатура сообщит при помощи звукового сигнала о задержке на выход. Теперь раздел поставлен на охрану, и только извещатели с реагированием «Зона с задержкой» предоставляют время, чтобы покинуть охраняемую зону во время задержки на выход. Индикатор состояния и функциональная кнопка поставленного на охрану раздела загорятся красным светом.

Если при постановке сигнализации на охрану срабатывает какой-либо извещатель (например, открытое окно), система отреагирует одним из следующих способов (в зависимости от конфигурации системы):

- Контрольная панель выполнит постановку на охрану. Сработавшие извещатели будут автоматически заблокированы. \*)
- Система оптически укажет сработавшие извещатели миганием красным светом функциональной кнопки в течение 8 секунд и по истечении этого периода контрольная панель произведёт постановку на охрану (сработавшие извещатели будут заблокированы). \*)
- $\triangleright$  Раздел со сработавшими извещателями можно также поставить на охрану повторным нажатием функциональной кнопки. Пользователь должен подтвердить своё намерение поставить на охрану раздел со сработавшим извещателем (например, открытое окно). В противном случае, постановка системы на охрану не осуществляется.
- a Сработавший извещатель будет препятствовать постановке раздела на охрану. Это состояние оптически указывается мигающей красным светом функциональной кнопкой. Извещатель, препятствующий постановке на охрану, будет показан в меню на ЖК-дисплее.

#### **\*) ВНИМАНИЕ**: Варианты a) и b) не поддерживаются профилем EN 50131, класс2 (выбранный профиль системы контрольной панели)

При срабатывании извещателя с реакцией «Мгновенная тревога в зоне» во время задержки на выход или извещателя с реакцией «Тревога в зоне с задержкой» по истечении времени задержки на выход контрольная панель будет снова снята с охраны. На неудавшуюся постановку на охрану будет указывать мигающий желтым светом индикатор системы с отправлением сообщения на пульт ПЦН и звуковой индикацией внешней сирены (применяется к классу безопасности 2).

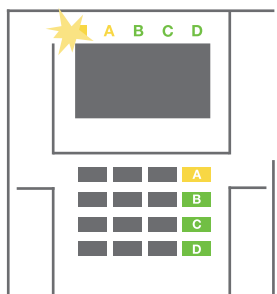

Если контрольная панель сконфигурирована для постановки на охрану без авторизации, то авторизоваться необязательно. Все, что нужно сделать - это нажать функциональную кнопку выбранного раздела. Контрольную панель также можно сконфигурировать для постановки на охрану просто авторизацией.

#### **ВНИМАНИЕ**: Постановка на охрану без авторизации автоматически снижает максимальный уровень безопасности до класса 1. Следует учесть все возможные риски, связанные с использованием этой функции

Вопросы программирования требуемых характеристик системы сигнализации следует обсудить с консультантом проекта или техником по обслуживанию.

### **2.2.2.2 СНЯТИЕ СИГНАЛИЗАЦИИ С ОХРАНЫ**

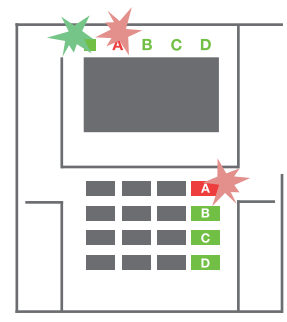

1. При входе в здание (срабатывание извещателя с реакцией «Зона с задержкой») система начинает указывать на задержку на вход непрерывным звуковым сигналом и мигающими красным светом индикатором системы и функциональной кнопкой раздела, в котором была задействована функция задержки на вход.

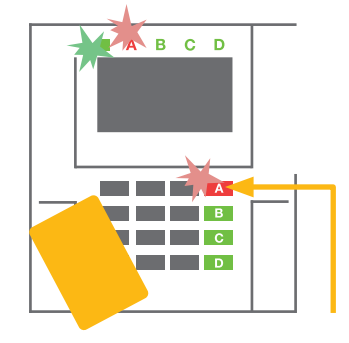

- 2. Авторизуйтесь с помощью клавиатуры, чтобы индикатор системы начал мигать зелёным светом.
- 3. Нажмите функциональные кнопки, разделов которые желательно снять с охраны.

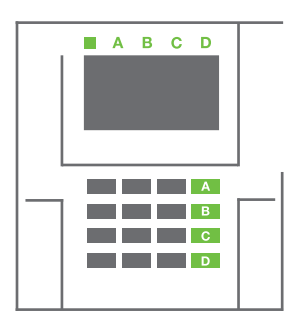

4. Команда выполнена. Функциональные кнопки и индикатор системы начинают гореть зелёным светом, указывая на снятые с охраны разделы.

Примечание: При выборе параметра «Снять с охраны раздел только авторизацией во время задержки на вход» раздел, в котором задействована функция задержки на вход, будет сниматься с охраны простой авторизацией. В случае нескольких разделов этой опцией следует пользоваться с осторожностью.

По вопросу программирования требуемых характеристик системы следует проконсультироваться с техником по обслуживанию.

### **2.2.2.3 ЧАСТИЧНАЯ ПОСТАНОВКА СИГНАЛИЗАЦИИ НА ОХРАНУ**

#### **ВНИМАНИЕ**: Это - дополнительная функция системы сигнализации.

Систему можно также сконфигурировать для частичной постановки на охрану, которая позволяет охрану только определёнными извещателями в разделе.

**Пример**: В ночное время на охрану можно поставить только извещатели двери и окон, в то время как выбранные извещатели движения не будут включать сигнализацию, если кто-то находится внутри раздела.

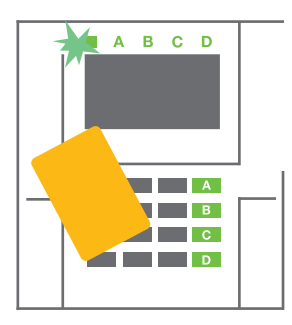

**1.** Авторизуйтесь с помощью клавиатуры (введите код или приложите RFID метку к считывающему устройству). Индикатор системы начнёт мигать зелёным светом.

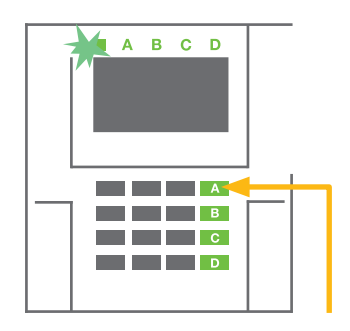

2. Нажмите функциональную кнопку выбранного раздела.

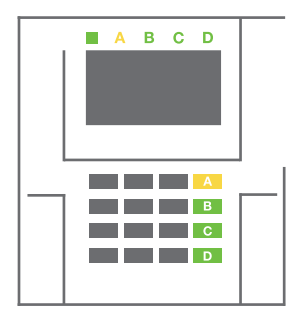

3. Команда выполнится, и функциональная кнопка начнёт непрерывно гореть жёлтым светом, указывая на частично поставленный на охрану раздел.

Чтобы полностью поставить на охрану помещения, в которых используется функция частичной постановки, в течение 2 секунд удерживайте нажатой кнопку постановки на охрану контрольной панели или дважды нажмите эту кнопку. После первого нажатия кнопки она начинает непрерывно гореть жёлтым светом, а после второго нажатия красным светом.

Если система уже частично стоит на охране, на что указывает непрерывное горение жёлтым светом функциональной кнопки, то авторизацией и более длительным нажатием жёлтой кнопки можно поставить на охрану полностью раздел. После нажатия кнопки система будет полностью поставлена на охрану и кнопка загорится красным светом.

Частичную постановку на охрану можно также сконфигурировать так, чтобы авторизация не требовалась.

Чтобы снять контрольную панель с охраны, когда она поставлена на охрану частично, нажмите жёлтую кнопку. Контрольная панель будет снята с охраны и кнопка загорится зелёным светом.

### **2.2.2.4 УПРАВЛЕНИЕ ДОСТУПОМ В СИТУАЦИИ ПРИНУЖДЕНИЯ**

Обеспечивает снятие контрольной панели с охраны в специальном режиме. Система снимается с охраны, но включает сигнал тихой паники, который сообщается выбранным пользователям (включая ПЦН).

Снятие с охраны в ситуации под принуждением выполняется добавлением 1 к последней цифре в коде. При желании использовать эту функцию обратитесь к своему технику по обслуживанию.

Пример:<br>Действительный код: 8888

Код для снятия с охраны под принуждением: 8889

### **2.2.2.5 ОТМЕНА СРАБОТАВШЕГО СИГНАЛА ТРЕВОГИ**

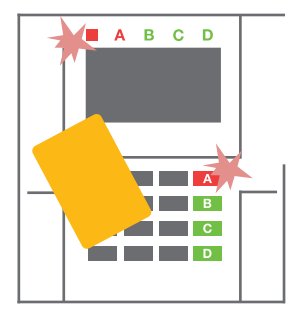

1. Авторизуйтесь с помощью клавиатуры (введите код или приложите метку к считывающему устройству).

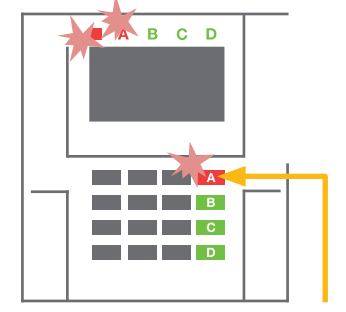

Нажмите функциональную кнопку раздела, в котором сработала сигнализация.

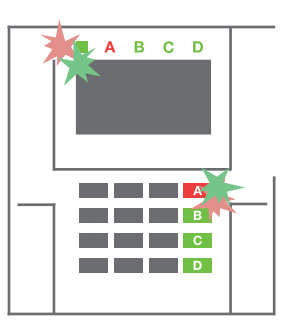

Снятие с охраны завершается и сирены выключаются. Быстро мигающие попеременным цветом (зелёным/красным) функциональные кнопки и индикаторы состояния указывают на память сигналов тревоги.

На продолжающийся сигнал тревоги сработавшей сигнализации указывает индикатор состояния и быстро мигающая красным светом функциональная кнопка. Для отмены сигнализации необходимо авторизоваться с помощью клавиатуры. Раздел остаётся под охраной, а быстро мигающая красным светом кнопка сегмента указывает на память сигналов тревоги. Индикация миганием будет продолжаться даже после снятия системы с охраны.

**ВНИМАНИЕ:** Если индикация памяти сигналов тревоги была активирована в Ваше отсутствие, то всегда входите в здание с осторожностью, найдите причину срабатывания сигнализации в истории событий и будьте бдительны, осматривая помещения, или дождитесь прибытия охранного агентства (при условии, что Ваша система подключена к пульту централизованного наблюдения).

Индикация памяти сигналов тревоги остаётся включённой до тех пор, пока система не будет снова поставлена на охрану. Выборочно её можно также отменить из меню клавиатуры. Главное меню - Отмена предупреждающей индикации

Индикация сработавшей тамперной сигнализации может быть прекращена только техником по обслуживанию или администратором.

Примечание: При использовании «Стандартного» профиля системы можно сначала выбрать конкретное действие нажатием функциональной кнопки, а затем подтвердить его авторизацией с помощью клавиатуры.

При отключении сигнализации посредством удалённого управления будет также сниматься с охраны соответствующий раздел.

### **2.2.2.6 УПРАВЛЕНИЕ РАЗДЕЛАМИ С ПОМОЩЬЮ АВТОРИЗАЦИИ**

Техник по обслуживанию может настроить контрольную панель на управление только авторизацией. Таким образом состояние всех разделов можно изменять авторизацией на клавиатуре (набором кода доступа или использованием RFID метки).

### **2.2.2.7 УПРАВЛЕНИЕ РАЗДЕЛАМИ С ПОМОЩЬЮ МЕНЮ КЛАВИАТУРЫ**

Управление с помощью меню клавиатуры:

- **Авторизуйтесь, используя действительный код или RFID метку**
- $\triangleright$  Войдите в меню нажатием клавиши ввода ENTER
- $\blacktriangleright$  Управление разделами  $\rightarrow$  ENTER
- С помощью стрелок выберите требуемый раздел
- $\triangleright$  Повторными нажатиями клавиши ENTER изменяется состояние раздела (частичная постановка на охрану / постановка на охрану / снятие с охраны)

Частичная постановка на охрану:

Полностью на охране:

**• Для выхода из меню нажмите клавишу ESC.** 

# **2.3 ЭКСПЛУАТАЦИЯ СИСТЕМЫ ПРИ ПОМОЩИ БРЕЛОКА**

1

1

Брелоки должны быть зарегистрированы в системе установщиком. Брелок может быть связан с конкретными пользователями, благодаря чему пользователь, взаимодействующий с системой в данный момент, не будет получать текстовые уведомления SMS (если параметры уведомлений настроены подобным образом). Брелок может обеспечивать либо двухстороннюю связь с подтверждением выполнения команды светом цветного индикатора, либо одностороннюю связь без какого-либо подтверждения. Брелоки контролируют и показывают уровень зарядки батареи и оснащены оптическими и акустическими средствами индикации.

#### **Брелок двухсторонней связи**

Функции кнопок различаются по символам замка. Символ закрытого замка ставит на охрану запрограммированные разделы; символ открытого замка снимает их с охраны. Правильное выполнение команды подтверждается загоранием светодиодного индикатора; снятие с охраны зеленый; постановка на охрану - красный. На ошибку связи (выход за пределы диапазона контрольной панели) указывается однократная вспышка желтого светодиода. Кнопками с символами закрашенного и незакрашенного кругов можно управлять другим разделом. Кнопки брелока могут быть также настроены на управление PG выходами в различных режимах: первая кнопка включает/ вторая - выключает, и каждая кнопка может иметь отдельную функцию, когда используются импульсные функции или функция изменения. Для большего количества функций можно одновременно нажимать две кнопки. Таким образом, 4-кнопочный брелок может иметь до 6 отдельных функций или один PG выход состояния (например, включение и выключение ламп), выборочно, два выхода PG (например, гаражная дверь и дверной замок).

Если система настроена на постановку на охрану после подтверждения (см. главу 2.1.1), то детектор будет указывать на неудавшуюся постановку на охрану горящим зеленым светодиодом, если срабатывает устройство. Постановку охрану необходимо подтвердить повторным нажатием кнопки с замком. Постановка раздела на охрану будет подтверждена горением красного светодиода.

Кнопки брелока могут быть заблокированы для предотвращения случайного нажатия. Команда будет отправлена при повторном нажатии кнопки.

Низкий заряд батареи указывается акустически (3 гудка) и оптически мигающим желтым светодиодом после нажатия кнопки.

Более подробную информацию о настройке удаленного управления можно получить у техника по обслуживанию.

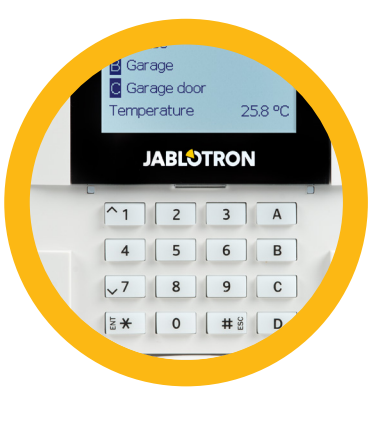

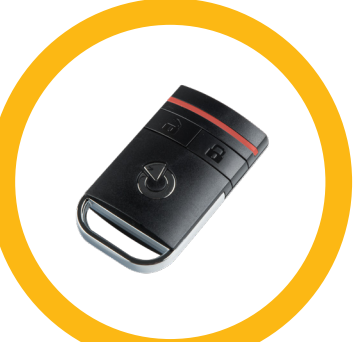

#### **Брелоки с односторонней связью**

Брелоки с односторонней связью отправляют сигнал при каждом нажатии кнопки без обратной связи с контрольной панелью. Отправление сигнала подтверждается только короткой вспышкой красного светодиода и выборочно гудком.

Функции кнопок различаются по символам замка. Символ закрытого замка ставит на охрану запрограммированные разделы; символ открытого замка снимает их с охраны. Кнопки с символами закрашенного и незакрашенного круга могут управлять другим разделом или одним PG выходом состояния (например, включение и выключение ламп) или двумя выходами PG (например, гаражная дверь и дверной замок).

На низкий заряд батареи указывает горящий красный светодиод и звуковой сигнал (3 коротких гудка).

# **2.4 УПРАВЛЕНИЕ СИСТЕМОЙ ПРИ ПОМОЩИ КОМПЬЮТЕРА И USB КАБЕЛЯ (ПРОГРАММА JA-100-LINK)**

Управление системой JABLOTRON 100 может быть локальным или удаленным (см. главу 2.8) при помощи компьютера и инсталлированной программы JA-100-Link (Windows XP и моложе), которую можно использовать для управления пользователями (добавление/удаление пользователей, изменение их уровня авторизации, телефонных номеров, кодов, карт/меток и т.д.).

Программа JA-100-link обеспечивает локальное соединение с контрольной панелью. Она находится на диске охранной системы (FLEXI\_CFG/ja-100-link), который появится после подключения контрольной панели к персональному компьютеру посредством USB кабеля.

Систему можно ставить на охрану / снимать с охраны, используя символы в нижней сроке программы или кнопки состояния "Status" во вкладке разделов "Section". Если в состав системы входит клавиатура с хотя бы одним контрольным сегментом, то систему можно ставить на охрану и снимать с охраны при помощи программы JA-100-Link и виртуальной клавиатуры на экране (нажмите на опцию клавиатуры "Keypad" в главном меню).

**ВНИМАНИЕ:** Когда система управляется при помощи компьютера, она при постановке на охрану не проверяет, сработали ли устройства. Это может привести к постановке на охрану со сработавшим устройством. Будьте внимательны при управлении системой подобным образом!

# **2.5 УПРАВЛЕНИЕ СИСТЕМОЙ ПРИ ПОМОЩИ ГОЛОСОВОГО МЕНЮ**

Системой также можно управлять с мобильного или стационарного телефона, используя при этом простое голосовое меню, которое указывает пользователю набор опций на предварительно заданном языке. Чтобы открыть голосовое меню, вам следует просто набрать номер телефона охранной системы.

Доступ к голосовому меню можно разрешить либо всем телефонным номерам без ограничения, либо выборочно только авторизованным телефонным номерам, хранящимся в контрольной панели. В зависимости от конфигурации может потребоваться авторизация вводом действительного кода на клавиатуре телефона. Когда пользователь входит в меню, система обновляет текущее состояние всех разделов, присвоенных пользователю. После этого вызывающая сторона может управлять этими разделами либо одновременно, либо по отдельности при помощи клавиатуры своего телефона и доступных опций меню.

По умолчанию система настроена таким образом, чтобы отвечать на входящие звонки после трех гудков (что составляет приблизительно 15 секунд).

# **2.6 УПРАВЛЕНИЕ СИСТЕМОЙ ПРИ ПОМОЩИ ИНТЕРНЕТА И СЕРВИСА MYJABLOTRON**

Системой JABLOTRON 100 можно легко и эффективно управлять при помощи подключенного к интернету компьютера и веб-интерфейса MyJABLOTRON, который доступен на сайте www.myjablotron.com. Более подробная информация об этом веб-интерфейсе приведена в главе 6.

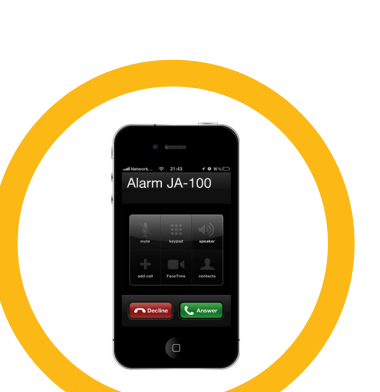

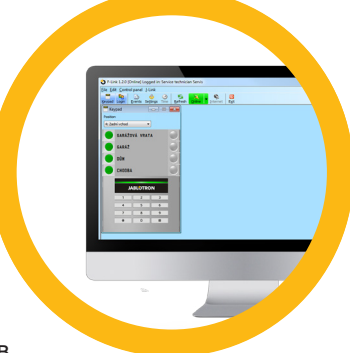

### **MyJABLOTRON - версия PROFI**

В зависимости от страны или региона аккаунт в веб-сервисе MyJABLOTRON может быть установлен авторизованным партнером компании JABLOTRON. Логином при этом служит адрес электронной почты пользователя. Пароль для первого входа в систему будет отправлен по этому адресу. Пароль может быть изменен в любое время в настройках пользователя.

После регистрации аккаунта система покажет все активные устройства, за состоянием которых можно следить и которыми можно управлять.

В меню, которое находится в левой стороне главной страницы устройства, можно выбрать просмотр общей конфигурации системы в целом, экранную клавиатуру или модули доступа выбранного устройства. Экранная клавиатура позволяет управлять системой кликом на кнопки сегментов также просто, как и на реальной клавиатуре. После первого запроса на управление системой компьютер подскажет ввести код авторизации. Сделать это нужно будет единожды, после чего управлять системой можно будет без дополнительных подтверждений прав доступа.

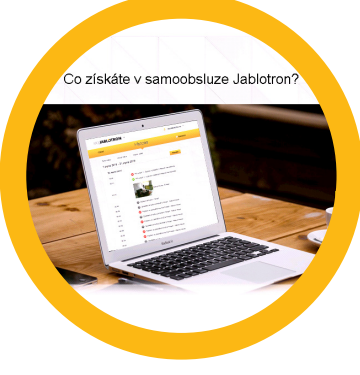

Обзорное меню "Overview" включает вкладки разделов "Section" и автоматизации "Automation (PG)". В зависимости от вида используемых детекторов меню может также включать такие вкладки, как «Термометры», «Детектор с камерой» и «Электрические измерители».

#### **Закладки:**

- **Разделы** позволяет просматривать состояние и управлять всеми разделами.
- **Клавиатуры** позволяет просматривать все виртуальные клавиатуры таким образом, как они установлены в помещении. Можно управлять ими, нажав на сегмент так же, как на сегменте реальной клавиатуры. Вам будет предложено ввести код авторизации при первом запросе на управление системой. При входе в систему последующие действия не требуют повторной авторизации.
- **Автоматика (PG)** позволяет просматривать состояние и управлять PG выходами.
- a **Термостаты и термометры** позволяет просматривать текущие температуры и графики. В зависимости от конфигурации, можно регулировать температуру в здании.
- **Счётчики** обзор всех установленных счетчиков (электричество, газ и вода).
- **Галерея** позволяет запрашивать снимки с любых установленных устройств фото видео верификации, или просматривать архив фотографий и видео, сделанных этими устройствами.

В нижней части домашней страницы располагается окно просмотра последних системных событий.

Сервис MyJABLOTRON предлагает бесплатные уведомления (посредством SMS сообщений, электронной почты или PUSH-уведомлений) о события в выбранных разделах системы, программируемых выходах, термометрах или измерителях. Настроить эти уведомления можно в меню настроек "Settings".

Каждая система может иметь только одного основного пользователя с правами администратора (владельца). Этот пользователь имеет право совместного пользования всем зданием или его выбранными частями (отдельные разделы, PG выходы, устройства фотографического подтверждения и измерительные устройства) с другими пользователями с аккаунтами в сервисе MyJABLOTRON, которые будут созданы автоматически после настройки совместного пользования системой. Если пользователь уже имеет аккаунт в сервисе MyJABLOTRON, то установка совместного пользования появится на информационной панели пользователя в виде еще одного активного устройства. Уведомление о совместном доступе будет отправлено вместе с паролем (идентификатором для входа в систему) по адресу электронной почты нового пользователя.

### **MyJABLOTRON - версия LITE**

В зависимости от страны (или региона) монтажники могут создать аккаунт и/или сервисы в веб-приложении MyJABLOTRON версии LITE.

Сервис LITE предоставляет пользователю ограниченные функциональные возможности и отличается минимальными требованиями к передаче данных.

Сравнение версии LITE с версией PROFI:

- a Не поддерживает постоянное соединение с контрольной панелью
- Установление соединения занимает около 1 минуты
- $\triangleright$  Текущее состояние появляется на экране после успешного соединения
- $\triangleright$  Управление системой (разделами или PG выходами) возможно после успешного соединения
- История событий недоступна
- Система не отправляет уведомления о событиях (SMS сообщения, сообщения по электронной почте)
- Виртуальные клавиатуры системы недоступны
- $\triangleright$  Галерея фотографий детектора и фотографии по запросу недоступны
- $\triangleright$  Термометры, электрические измерители и другие вспомогательные устройства автоматики не отображаются

Пароль будет отправляться по адресу электронной почты пользователя, который служит также идентификатором для входа в систему. Пароль может быть изменен в любой момент времени в настройках.

После регистрации система показывает все активные устройства, за состоянием которых можно следить и которыми можно управлять, в зависимости от зарегистрированной версии приложения MyJABLOTRON (PROFI или LITE).

# **2.7 УПРАВЛЕНИЕ СИСТЕМОЙ ПРИ ПОМОЩИ ПРИЛОЖЕНИЯ ДЛЯ СМАРТФОНОВ MyJABLOTRON**

При наличии у пользователя аккаунта в веб-интерфейсе MyJABLOTRON (см. предыдущую главу) система сигнализации может контролироваться и управляться удаленно при помощи приложения MyJABLOTRON для смартфонов, работающих на ОС Android или iPhone. Приложение можно скачать бесплатно, войдя в свою учетную запись в сервисе MyJABLOTRON, или же воспользовавшись магазином приложений GooglePlay,

AppStore и т. д.

Идентификационные реквизиты для приложения MyJABLOTRON для смартфонов идентичны реквизитам для веб-интерфейса MyJABLOTRON.

# **2.8 УПРАВЛЕНИЕ СИСТЕМОЙ ПРИ ПОМОЩИ SMS СООБЩЕНИЙ**

SMS командами можно управлять отдельными разделами и программируемыми выходами также, как и кнопками сегментов клавиатуры. Вид текстового сообщения для управления системой: CODE\_COMMAND (код\_команда). Фактические команды (SET - поставить на охрану/UNSET - снять с охраны) заранее определены с дополнительным числовым параметром, который идентифицирует конкретный раздел.

Одним SMS сообщением можно одновременно управлять несколькими разделами. В этом случае добавленные цифры в команде определяют разделы.

# **Пример SMS команды, используемой для постановки на охрану разделов 2 и 4, и кода пользователя 2222**

**2222\_ SET\_2\_4** ("\_" символ = пробел)

Команды для управления программируемыми выходами могут быть запрограммированы установщиком системы. Например, в качестве команды на опускание жалюзи на окнах можно задать команду SHUTTERS DOWN (опустить жалюзи). Систему можно также настроить так, чтобы она не требовала кода перед командой. В этом случае команда просто автоматически идентифицируется, когда система распознает номер телефона пользователя, с которого было отправлено SMS сообщение. Конфигурация выполняется техником по обслуживанию.

# **2.9 УДАЛЕННОЕ УПРАВЛЕНИЕ СИСТЕМОЙ ПРИ ПОМОЩИ КОМПЬЮТЕРА (ПРОГРАММА JA-100-LINK)**

Системой JABLOTRON 100 можно управлять как на месте, так и удаленно (см. главу 2.3) установленной на компьютере программой JA-100-Link (Windows XP и моложе), которая также может управлять пользователями (менять коды, карты/метки и телефонные номера).

Для удаленного управления системой необходимо скачать программу из раздела загрузок «Downloads» на сайте www.jablotron.com или ее можно найти на карте памяти контрольной панели. Для установления удаленного соединения с системой в первый раз потребуется регистрационный код охранной системы (14-значный код) и телефонный номер ее SIM-карты. Удаленный доступ инициируется выбором опции "Internet" (интернет) в главном меню.

Систему можно ставить на охрану / снимать с охраны, используя символы в нижней строке программы или кнопки состояния "Status" во вкладке разделов "Section". Если в состав системы входит клавиатура с хотя бы одним контрольным сегментом, то систему можно ставить на охрану и снимать с охраны при помощи программы JA-100-Link и виртуальной клавиатуры на экране (нажмите на опцию клавиатуры "Keypad" в главном меню).

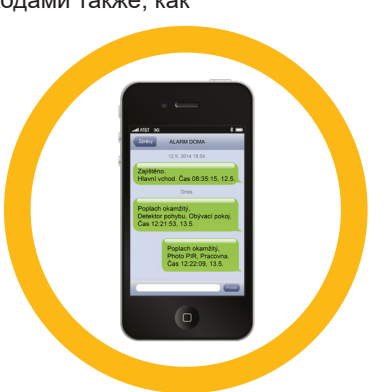

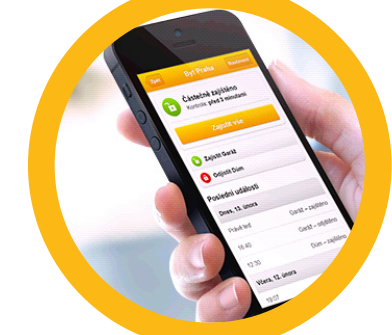

**ВНИМАНИЕ:** Когда система управляется при помощи компьютера, она не препятствует постановке на охрану со сработавшим устройством. Будьте внимательны при управлении системой подобным образом!

## **2.10 УПРАВЛЕНИЕ PG ВЫХОДАМИ ПОСРЕДСТВОМ…**

#### **2.10.1 Сегмента клавиатуры**

PG выход включается нажатием кнопки на правой стороне сегмента и выключается нажатием кнопки на левой стороне. Если выход имеет конфигурацию импульсного выхода, он выключается в соответствии с заданным временем.

Управление PG выходами может сохраняться или не сохраняться в памяти событий контрольной панели. Конфигурация выполняется техником по обслуживанию.

В зависимости от конфигурации системы авторизация требуется/не требуется.

#### **2.10.2 Авторизация пользователя с клавиатуры**

Активировать PG выход можно простой авторизацией пользователя (введением кода или использованием RFID метки). PG выход должен быть настроен на активацию с определенной клавиатуры.

#### **2.10.3 Устройство удаленного управления**

Нажатием выделенной кнопки устройства удаленного управления. Устройства удаленного управления с двухсторонней связью подтверждают активацию PG выходов светодиодным индикатором.

#### **2.10.4 Дозвон**

Система может управляться каждым хранящимся в ней телефонным номером (один пользователь может иметь один телефонный номер) простым дозвоном (т.е. без установления вызова). Дозвон предполагает, что телефонный номер SIM-карты охранной системы набирается, после чего трубка вешается до того, как система успеет ответить на звонок. По умолчанию система ответит на вызов после третьего звонка (приблизительно 15 секунд).

#### **2.10.5 SMS СООБЩЕНИЕ**

Конкретный PG выход можно включать/выключать отправлением SMS сообщения. В зависимости от конфигурации системы авторизация требуется/не требуется.

#### **Пример: CODE\_CONFIGURED TEXT (код\_скомпонованный текст)** ("\_" символ = пробел)

#### **2.10.6 Веб-сайт MyJABLOTRON**

Кликом на кнопку ON/OFF (вкл./выкл.) на вкладке Automation (PG) (Автоматика (PG выход)).

#### **2.10.7 MyJABLOTRON - приложение для смартфонов**

Кликом на кнопку ON/OFF (вкл./выкл.) на вкладке Automation (PG) (Автоматика (PG выход)).

## **3 БЛОКИРОВКА / ОТКЛЮЧЕНИЕ СИСТЕМЫ**

# **3.1 БЛОКИРОВКА ПОЛЬЗОВАТЕЛЕЙ**

Любого пользователя (например, в случае утери им карты/метки или в случае разглашения его кода доступа) можно временно заблокировать. Когда доступ пользователя заблокирован, система перестает распознавать его идентификационный код или карту/метку. При этом пользователи не будут также получать на свои телефоны никаких текстовых или голосовых оповещений.

Только системный администратор или сервис-техник вправе блокировать пользователей. Один из способов отозвать права доступа состоит в выборе параметров Settings / Users / User / Bypass (Настройки / Пользователи / Пользователь / Обход) и нажатии кнопки «Yes» (Да) на клавиатуре с ЖК-экраном. Другой вариант заключается в локальной или удаленной блокировке пользователя при помощи программы JA-100-Link кликом на пользователя в столбце Settings / Users / User blocking (Настройки / Пользователи / Блокировка пользователя).

Заблокированный (отключенный) пользователь отмечается красным кружком, пока блокировка не будет отменена.

### **3.2 БЛОКИРОВАНИЕ ДЕТЕКТОРОВ**

Временная блокировка датчика происходит аналогично отключению пользователя. Детектор блокируется, когда его активация временно нежелательна (например, датчик движения или звук сирены в помещении, где находится животное). Система по-прежнему выполняет диагностику тамперных контактов и посылает сообщения о мероприятиях обслуживания, но при выключенной функции сигнализации.

Только системный администратор или техник по обслуживанию вправе блокировать детектор. Это можно проделать выбором параметров Settings / Devices / Bypass (Настройки / Устройства / Обход) и нажатием кнопки Yes (Да) на клавиатуре с ЖК-экраном. Другой вариант заключается в использовании программы JA-100-Link кликом на детектор в столбце Settings / Diagnostics / Disabled (Настройки / Диагностика / Блокирован). Блокированный детектор отмечается желтым кружком, пока он не будет включен с использованием такой же процедуры. Устройство можно также заблокировать из сервиса MyJablotron и приложения MyJABLOTRON для смартфонов.

# **3.3 ОТКЛЮЧЕНИЕ ТАЙМЕРОВ**

Если вы хотите временно заблокировать автоматическое осуществление запланированных событий в системе, можно отключить таймер. Отмена запланированного события (например, снятие системы с ночной охраны в заданное время) будет препятствовать осуществлению этого события (например, во время отпуска).

Таймер может быть отключен локально или удаленно при помощи программы JA-100-Link кликом на раздел в столбце Settings / Calendar / Blocked (Настройки / Календарь / Заблокировано). Отключенный таймер отмечается

# **4. НАСТРОЙКА СИСТЕМЫ В СООТВЕТСТВИИ С ТРЕБОВАНИЯМИ ЗАКАЗЧИКА**

красным кружком, пока он не будет снова включен с использованием такой же процедуры.

# **4.1 ИЗМЕНЕНИЕ КОДА ДОСТУПА ПОЛЬЗОВАТЕЛЯ**

Если система ставится на охрану кодами с префиксом, отдельным пользователям может быть разрешено изменять свои коды в меню на ЖК-экране клавиатуры. Код может быть изменен после авторизации выбором параметров Settings / Users /User / Code (Настройки / Пользователи / Пользователь / Код). Для ввода нового кода необходимо ввести режим редактирования (код начнет мигать) нажатием кнопки ввода Enter, ввести новый код и подтвердить его повторным нажатием кнопки Enter. По завершении изменений они должны быть подтверждены выбором опции Save (Сохранить), когда система запрашивает сохранение настроек "Save Settings?"

Если система ставится на охрану кодами без префиксов, то коды безопасности могут быть изменены только системным администратором и техником по обслуживанию. Системный администратор может вносить изменения как в меню на ЖК-экране клавиатуры в программе JA-100-Link, так и в приложении MyJABLOTRON для смартфонов.

## **4.2 ИЗМЕНЕНИЕ, УДАЛЕНИЕ ИЛИ ДОБАВЛЕНИЕ RFID КАРТЫ / МЕТКИ**

Если система ставится на охрану кодами с префиксом, пользователи могут добавлять, изменять или удалять свои RFID метки или карты в меню на ЖК-экране клавиатуры. Эти изменения вносятся после авторизации выбором параметров Settings / Users / User / Access card 1 (or 2) (Настройки / Пользователи / Пользователь / Карта доступа 1 (или 2)). Для ввода новой RFID карты/метки необходимо ввести режим редактирования (карта доступа 1 или 2 начнет мигать) нажатием кнопки ввода Enter. Затем RFID карту/метку необходимо приложить к считывателю или вручную ввести ее серийный номер. RFID карта/метка добавляется после подтверждения нажатием кнопки ввода Enter. Для удаления карты доступа введите "0" в поле серийного номера. По завершении изменений их необходимо сохранить, выбрав опцию Save (Сохранить), когда система запрашивает сохранение настроек Save Settings?

Системный администратор и техник по обслуживанию вправе добавлять, изменять и удалять RFID карты/метки как в меню на ЖК-экране клавиатуры, так и с помощью программы JA-100-Link.

# **4. НАСТРОЙКА СИСТЕМЫ В СООТВЕТСТВИИ С ТРЕБОВАНИЯМИ ЗАКАЗЧИКА**

# **4.3 ИЗМЕНЕНИЕ ИМЕНИ ПОЛЬЗОВАТЕЛЯ ИЛИ ТЕЛЕФОННОГО НОМЕРА**

Если система ставится на охрану кодами с префиксом, пользователи могут добавлять, изменять или удалять свои телефонные номера или изменять свои имена в меню на ЖК-экране клавиатуры. Это можно сделать после авторизации выбором параметров Settings / Users /User / Phone (Настройки / Пользователи / Пользователь / Телефон). Для внесения изменений пользователь должен находиться в режиме редактирования. Для этого необходимо нажать кнопку ввода Enter. После внесения изменений их необходимо подтвердить повторным нажатием кнопки ввода Enter. Чтобы удалить телефонный номер, введите «0» в поле телефонного номера. По завершении изменений их необходимо сохранить, выбрав опцию Save (Сохранить), когда система запрашивает сохранение настроек Save Settings?

Системный администратор и техник по обслуживанию вправе добавить, изменить или удалить телефонный номер пользователя или изменить имя пользователя как в меню на ЖК-экране клавиатуры, так и с помощью программы JA-100-Link.

# **4.4 ДОБАВЛЕНИЕ / УДАЛЕНИЕ ПОЛЬЗОВАТЕЛЯ**

Только системный администратор или техник по обслуживанию вправе добавлять в систему новых пользователей (или удалять их из системы). Новые пользователи могут быть добавлены в систему (или удалены из нее) только с помощью программы JA-100-Link или программы F-Link в случае техника по обслуживанию.

При создании нового пользователя ему необходимо присвоить разрешения (права) доступа, разделы, которые он может контролировать, программируемые выходы, которыми он может управлять, а также определить требуемый тип авторизации.

# **4.5 НАСТРОЙКА КАЛЕНДАРНЫХ СОБЫТИЙ**

Можно настроить до 20 календарных событий (снятие с охраны/постановка на охрану/частичная постановка на охрану, управление или блокировка PG выходов). Отдельное календарное событие может сочетать в себе несколько одновременных действий. Например, можно одновременно поставить на охрану выбранные разделы, включить один PG выход и заблокировать другой PG выход.

Таймеры могут настраиваться с помощью программы JA-100-Link на вкладке Calendar (Календарь).

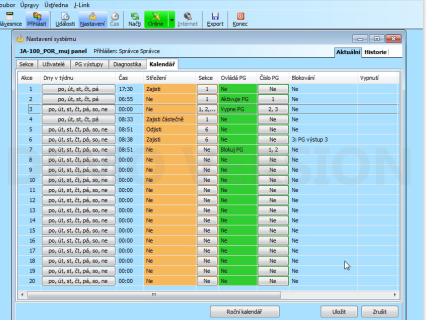

# **5 ПРЕДЫСТОРИЯ СОБЫТИЙ**

На специальной микро-карте памяти, находящейся в контрольной панели, охранная система хранит все выполненные действия и события (постановка на охрану, снятие с охраны, сигналы тревоги, сбои, сообщения, отправленные пользователям, и сеансы связи с ПЦН). Каждый элемент памяти включает дату, время (начало и окончание события), а также источник (причину / исходную точку) события.

Предысторию событий в системе можно просматривать разными способами:

### **5.1 С ПОМОЩЬЮ КЛАВИАТУРЫ С ЖК-ЭКРАНОМ**

Чтобы открыть память событий при помощи клавиатуры, необходимо подтвердить свои права доступа. После авторизации отображаются доступные опции (на основе разрешений пользователя) выбором параметра Event Memory (Память событий). Записи можно просматривать с помощью стрелок.

### **5.2 С ПОМОЩЬЮ ПРОГРАММЫ JA-100-LINK И КОМПЬЮТЕРА**

Память событий можно просматривать при помощи приложения JA-100-Link (Windows XP и моложе). События можно загружать из контрольной панели небольшими до 1200 событий) или большими (около 4000 событий) группами. События можно фильтровать по подробностям, маркировать цветом для облегчения ориентации или сохранять в файлы на компьютере.

### **5.3 РЕГИСТРАЦИЯ В ВЕБ-ИНТЕРФЕЙСЕ / В ПРИЛОЖЕНИИ ДЛЯ СМАРТФОНОВ MYJABLOTRON**

Все события в системе можно просматривать после регистрации в веб-интерфейсе / в приложении для смартфонов MyJABLOTRON. Аккаунт показывает предысторию в пределах времени, соответствующих правам пользователя.

# **6. ЧТО ТАКОЕ ВЕБ-ИНТЕРФЕЙС MyJABLOTRON?**

Веб-интерфейс MyJABLOTRON - уникальный сервис, предоставляющий онлайн-доступ к устройствам системы Jablotron. Благодаря ему пользователи имеют возможность отслеживать состояние системы и контролировать ее.

#### **Веб-интерфейс MyJABLOTRON предоставляет следующие возможности:**

- **Просмотр текущего состояния системы.**
- **Постановка на охрану/снятие с охраны всей системы или ее части.**
- **Контроль программируемых выходов.**
- **Просмотр памяти событий.**
- a **Отправка отчетов выбранным пользователям посредством текстовых сообщений, электронной почты или уведомлений без запроса.**
- a **Получение изображений (640 х 480 пикселей) от устройств фотографического подтверждения и их просмотр на вкладке галереи фотографий или непосредственно в памяти последних событий**
- **Мониторинг текущей температуры и потребления электроэнергии, включая обзор предыстории по графическим диаграммам**
- a **И другие полезные функции.**

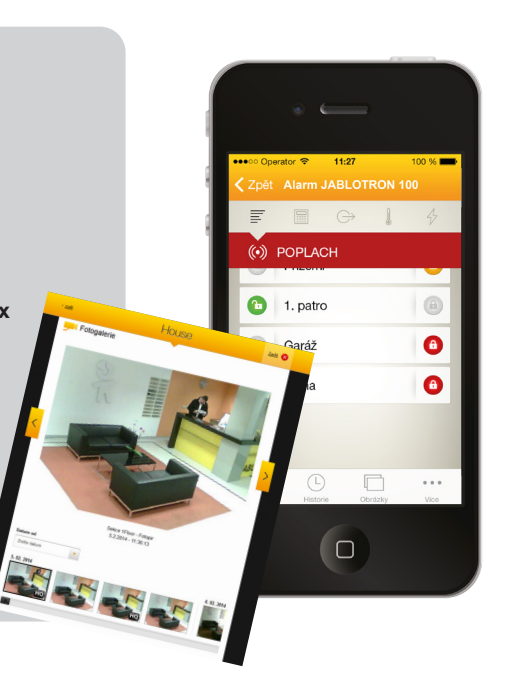

# **7. ПЕРИОДИЧЕСКОЕ ТЕХНИЧЕСКОЕ ОБСЛУЖИВАНИЕ**

- Для обеспечения надежного функционирования системы необходимо своевременно проводить регулярные проверки технического состояния системы. Большая часть работ по обслуживанию выполняется компанией-установщиком по меньшей мере раз в год во время периодических проверок технического состояния.
- В задачу пользователя входит поддержание отдельных устройств в чистоте.
- Некоторые устройства (например, пожарные детекторы) могут требовать проведения тестирования. Свяжитесь, пожалуйста, со своим техником по обслуживанию.

# **8. ТЕХНИЧЕСКИЕ ХАРАКТЕРИСТИКИ**

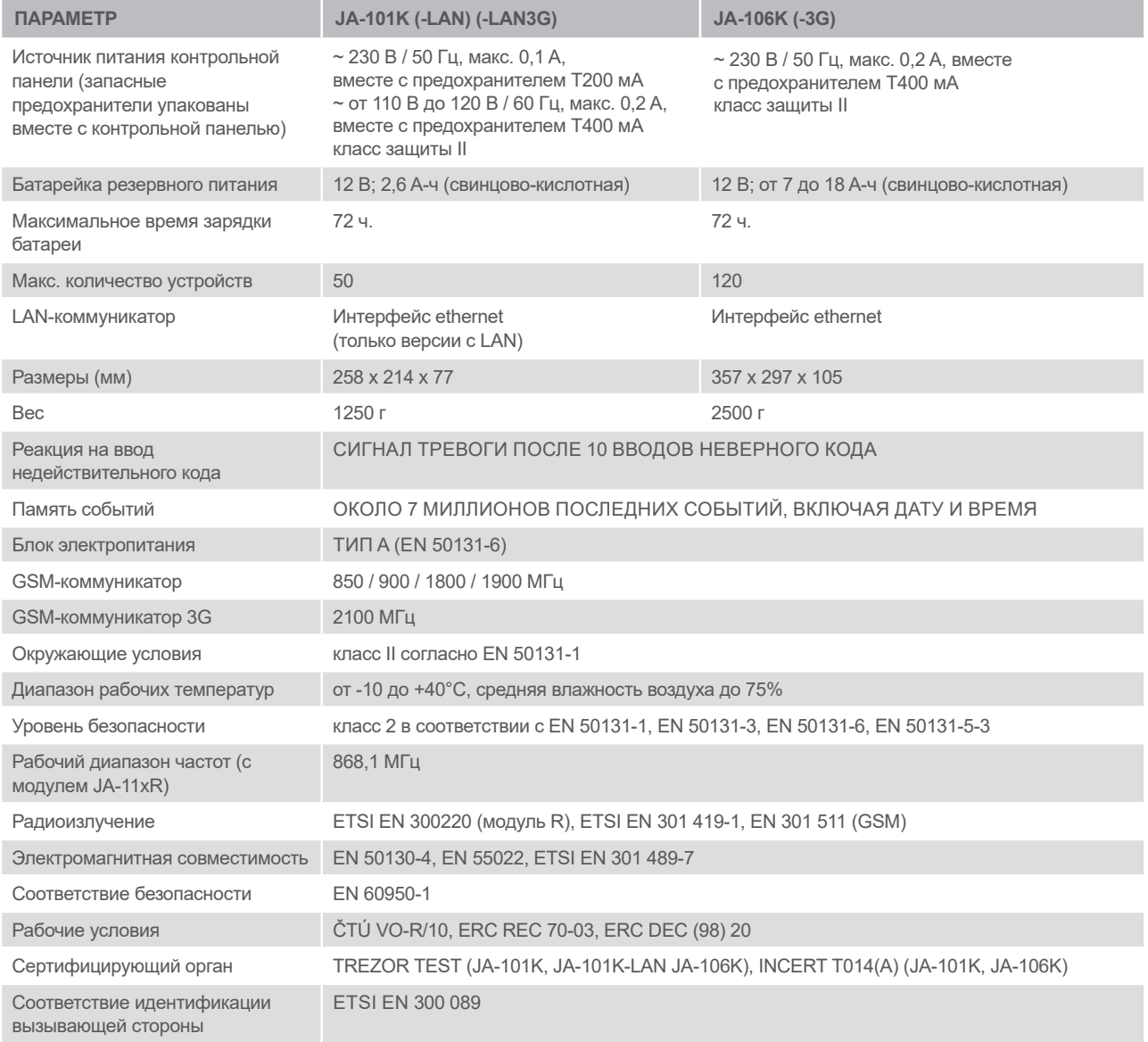

 $C \in$ 

Компания JABLOTRON ALARMS a.s. настоящим заявляет, что контрольные панели JA-101K, JA-101K(-LAN) (3G) a JA-106K(-3G) удовлетворяют базовым требованиям и другим соответствующим положениям Директив №№ 2014/53/EU, 2014/35/EU, 2014/30/EU и 2011/65/EU, ЕАС С оригиналом заявления о соответствии вы можете познакомиться на сайте www.jablotron.com.

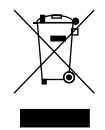

Примечание: Правильная утилизация этого продукта поможет сэкономить ценные ресурсы и предотвратить любое потенциальное отрицательное воздействие на здоровье человека и состояние окружающей среды, которое могло бы возникнуть в результате ненадлежащего обращения с отходами. Пожалуйста, верните продукт дилеру или свяжитесь с местными властями для получения подробной информации о ближайшем официальном пункте сбора отходов.

#### **ШИННЫЕ / беспроводные устройства**

Контрольная панель представляет собой ядро охранной системы. Она может связываться со всеми устройствами двумя способами: по шине, т.е. используя кабели передачи данных в охраняемых помещениях или в их части; или беспроводным способом по радиосвязи. Шинные устройства получают питание от контрольной панели. Беспроводные устройства имеют аккумуляторные батареи, срок работы которых зависит от интенсивности использования устройства. Некоторые из беспроводных устройств получают питание от 250 В электросети.

#### **Контрольный сегмент**

Это одновременно контрольная и сигнальная часть модуля доступа (клавиатуры). Сегмент включает в себя описание выполняемых функций и состоит из двух подсвеченных кнопок: зеленой слева и красной или желтой справа. Сегмент позволяет легко и эффективно управлять частью системы и одновременно отображает ее состояние при помощи цветовой индикации (зеленый - снято с охраны, красный - поставлено на охрану, желтый - частично поставлено на охрану). Количество сегментов и их функции определяет техник по обслуживанию.

#### **Карта / метка RFID**

Карта/метка RFID позволяет пользователю управлять системой и применяется для бесконтактной авторизации посредством простого прикладывания карты/метки к считывателю клавиатуры. Карта/метка либо заменяет код, либо используется вместе с кодом. Карту RFID можно носить в кошельке. Ее также можно прикрепить к кольцу для ключей.

#### **Раздел**

Охранную систему можно разбить на ряд небольших и работающих независимо друг от друга частей, называющихся разделами. Каждому такому разделу можно присвоить свои детекторы, клавиатуры, сирены, а также пользователей и их телефонные номера. Одна система может включать до 15 разделов.

#### **Программируемые выходы PG**

При помощи охранной системы можно также включать/выключать и иным образом контролировать электроприборы. Для этого в системе установлены программируемые выходы, которые можно настроить таким образом, чтобы ими управляли пользователи (посредством текстовых сообщений, с помощью клавиатуры и др.), или же чтобы они функционировали в автоматическом режиме на основе состояния системы (в ответ на состояние системы, сигналы тревоги, сбои и т. п.).

#### **Бытовая автоматика**

Вдобавок к сигнализации вторжения JABLOTRON 100 предлагает ряд дополнительных функций. В число самых популярных входят электрические дверные замки, автоматические переключатели освещения, реагирующие на движение, а также удаленный контроль бытовых приборов (систем отопления, гаражных дверей, ворот, ограждений и пр.).

#### **Сигнал паники**

Если пользователь оказался в опасности и нуждается в немедленной помощи, может быть включен сигнал паники. Сигнал паники можно задать как отдельный сегмент на клавиатуре, особый код, кнопку тревожной сигнализации или же специальную комбинацию кнопок на брелоке. Если охранная система подключена к центру обеспечения безопасности, то при активации сигнала паники на место происшествия немедленно выезжает группа реагирования, отправку которой невозможно отменить по телефону.

#### **Центр обеспечения безопасности, ПЦН**

Пульт централизованного наблюдения - охранное агентство, работающее круглый год 24 часа в сутки 7 дней в неделю - незамедлительно реагирует на информацию, полученную с охраняемого объекта, предпринимая соответствующие действия или поступая согласно внутренним правилам.

C вопросами и за подробной информацией обращайтесь к установщику Вашей системы.

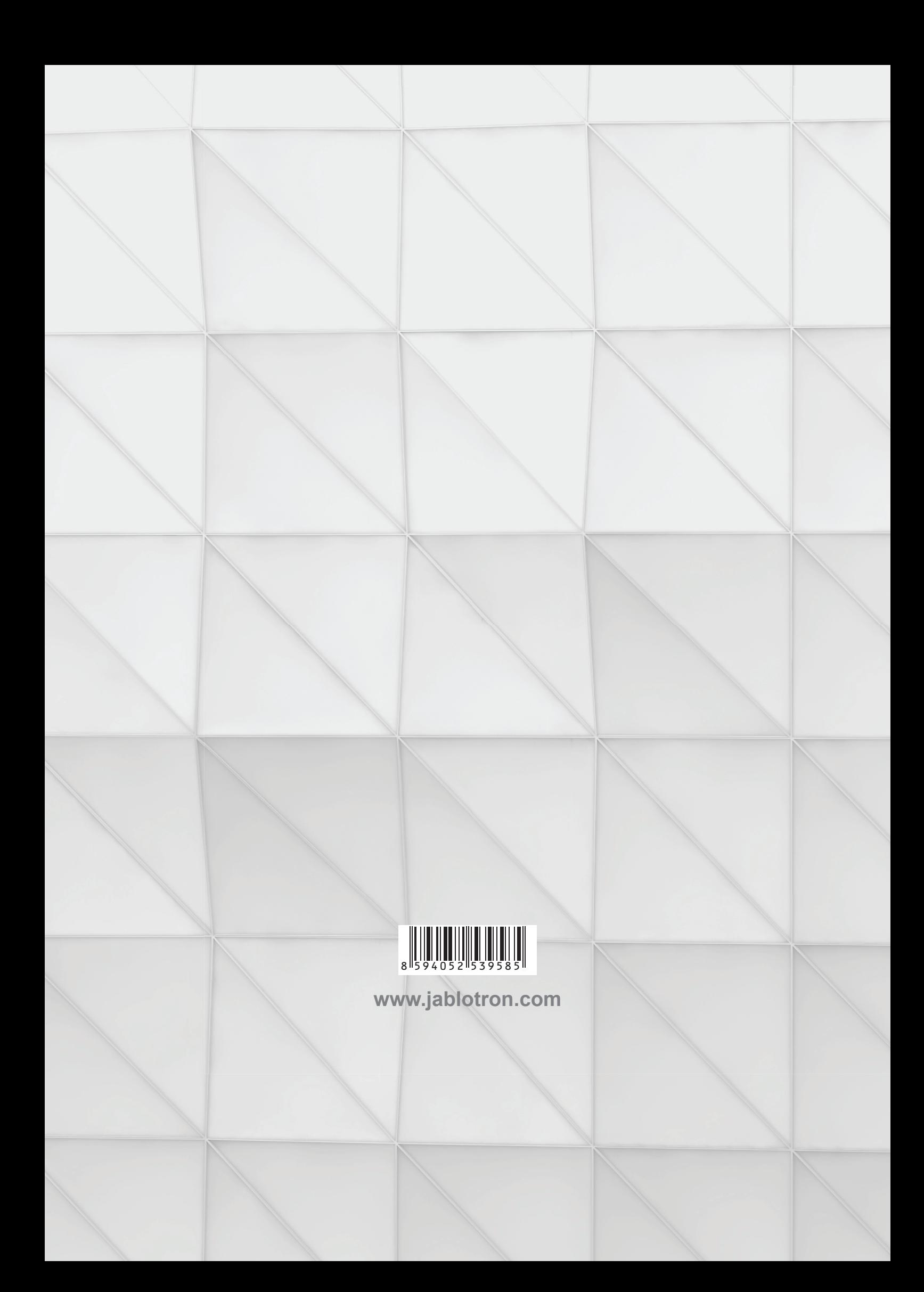